### AUTHENTIC ROOTS. AMBITIOUS PURSUITS.

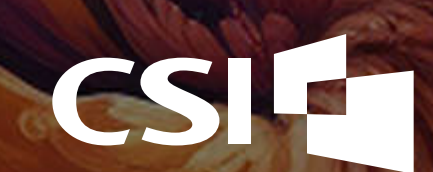

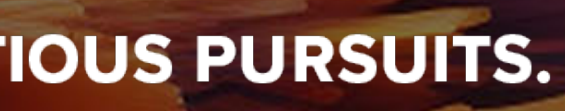

## MASTERING NUPOINT PRO TIPS FOR OPTIMIZING YOUR CORE SYSTEM EXPERIENCE

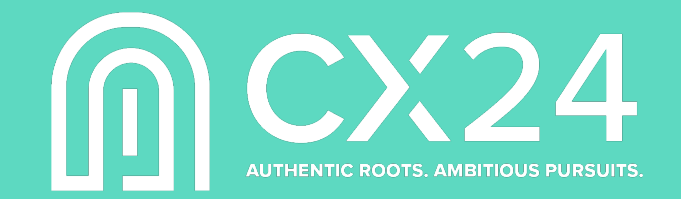

### **JASON YOUNG** Sr. Director, CSI

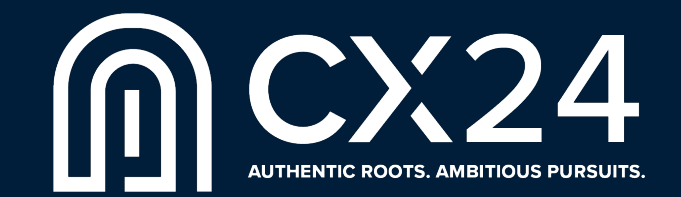

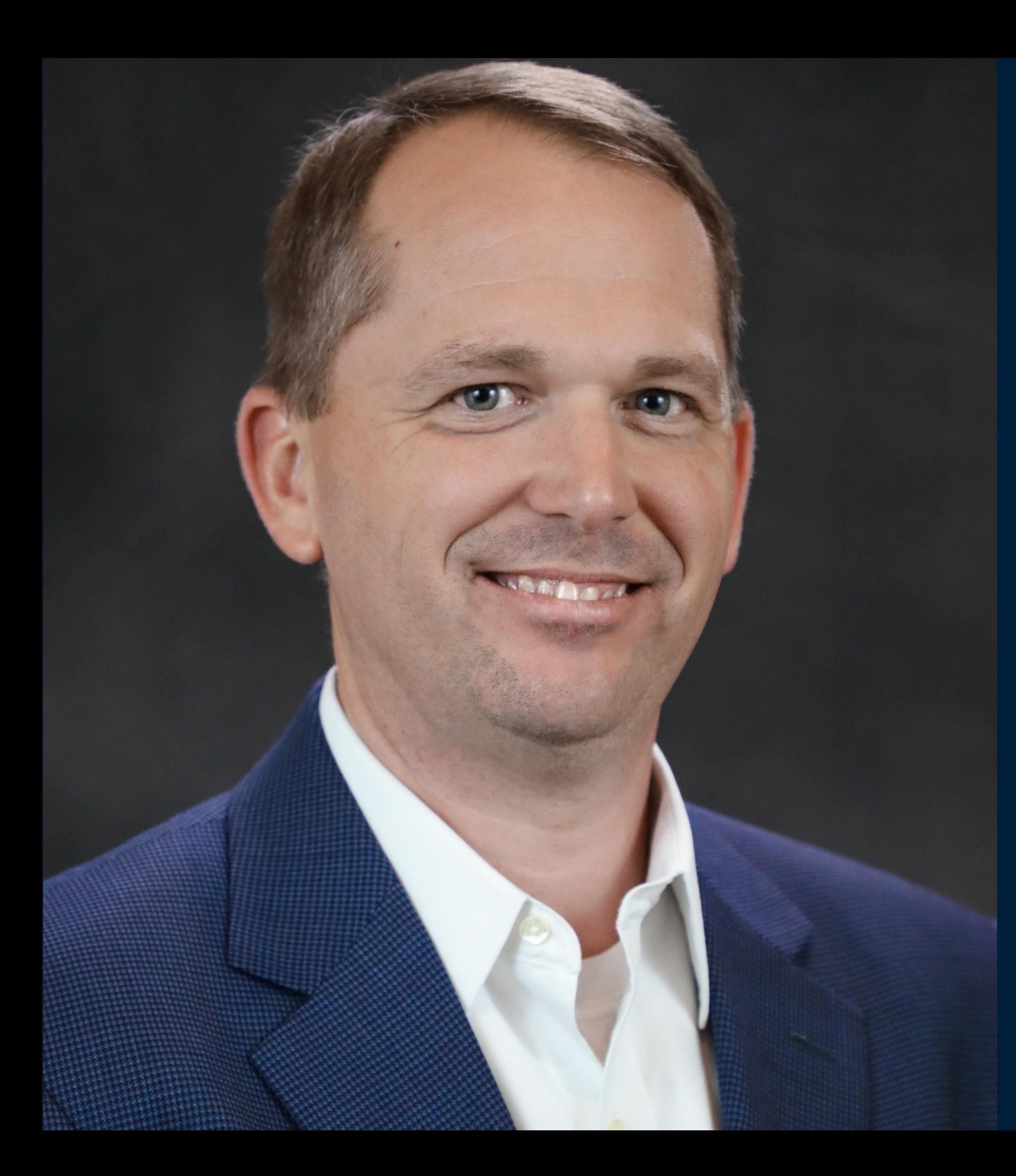

Jason Young is head of Core Banking at CSI with a 25 year background in banking, including 14 years at CSI.

AGENDA

## **01 –** NuPoint UI

## **02 –** Retail Ops

## **03 –** Reporting

# NUPOINT UI

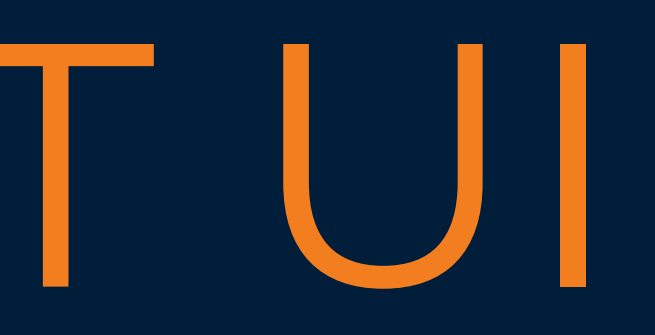

## NuPoint SSO

### Advantages

### Teller Impact

■ Need to maintain credentials for Supervisor Overrides & Disconnect Mode, if assigned to **Tellers** 

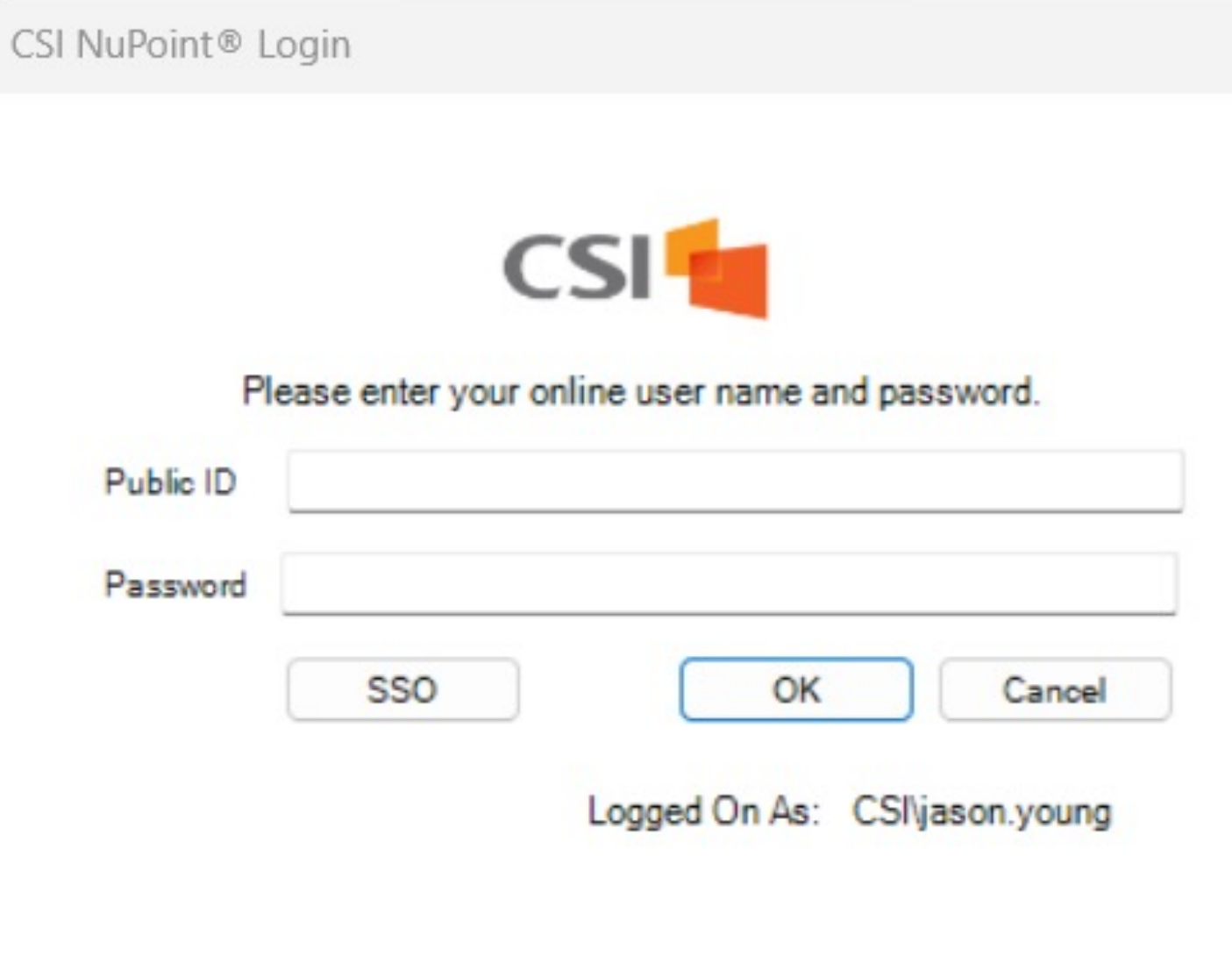

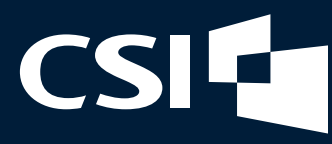

- **NuPoint password no longer needed**
- **User will no longer be timed for** inactivity
- Can be assigned to selected Users and/or Groups

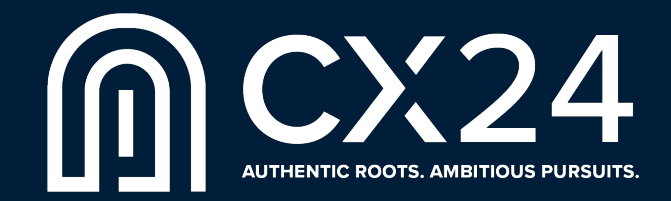

## NuPoint SSO Setup

To implement SSO, submit a Bank Control Ticket to Customer Service.

■ Onl 0207 – Y + Implement Single Sign-on

- NuPoint Security Administrator can then assign SSO to selected Users and/or Groups.
- SSO requires a one-to-one relationship and can only be used for a single Public ID.

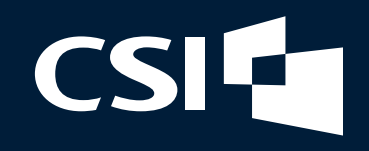

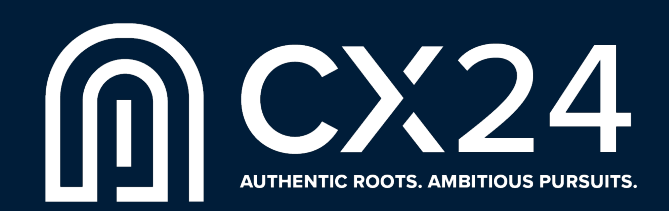

## Multiple Monitors – Undocking Tabs

- **NuPoint launches Services in a** tabbed view on a single monitor. You select the service you want to see by clicking the appropriate tab.
- Undocking allows you to see multiple tabs on a single screen and open that Service in a new window.
- This process allows Service to be moved to a separate monitor.

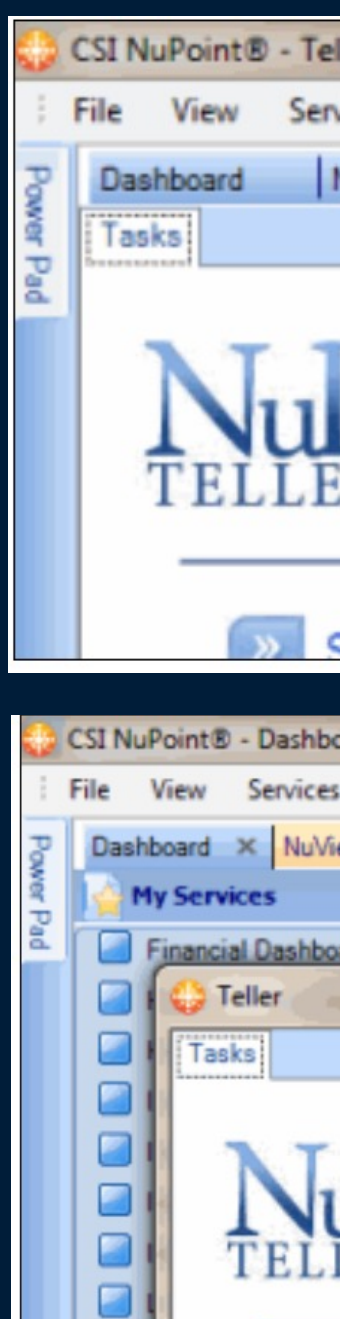

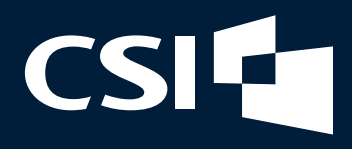

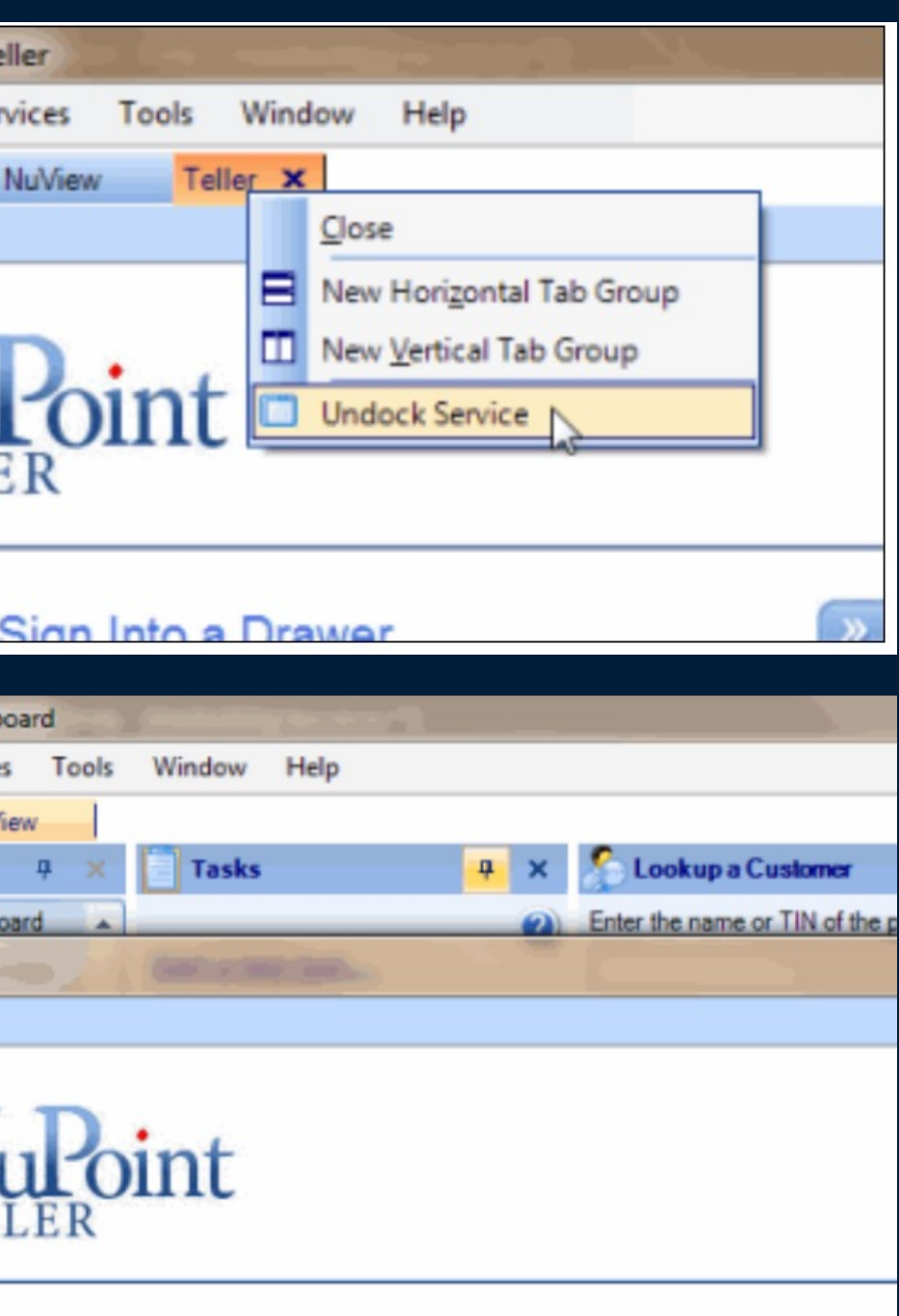

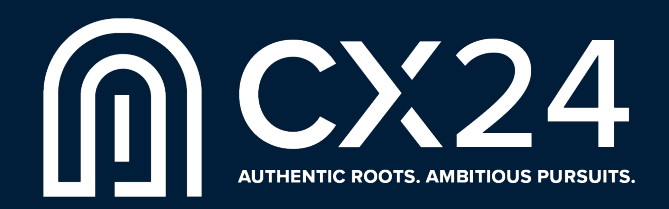

## Customizing NuPoint Canvas

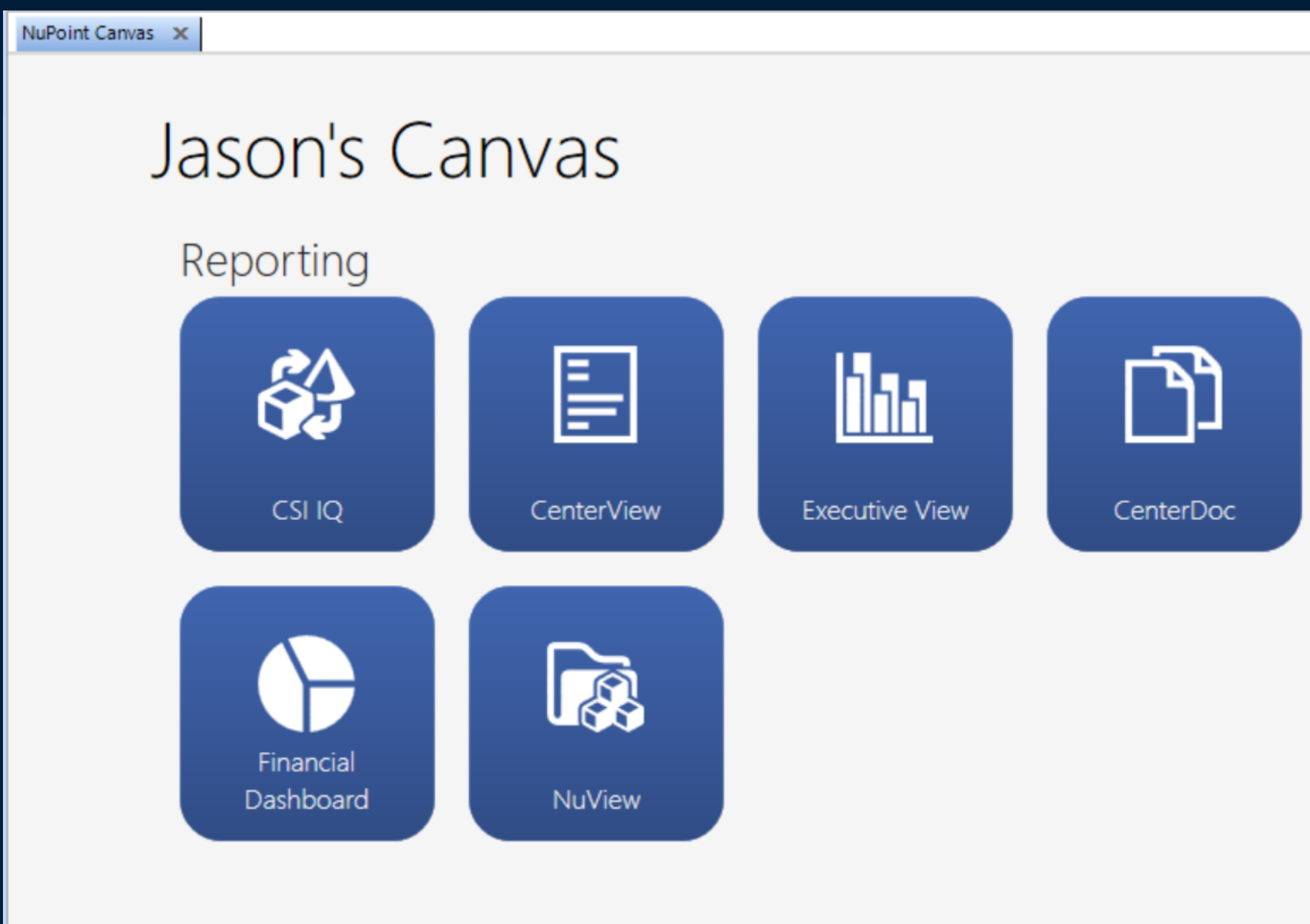

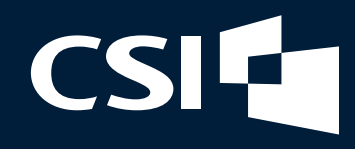

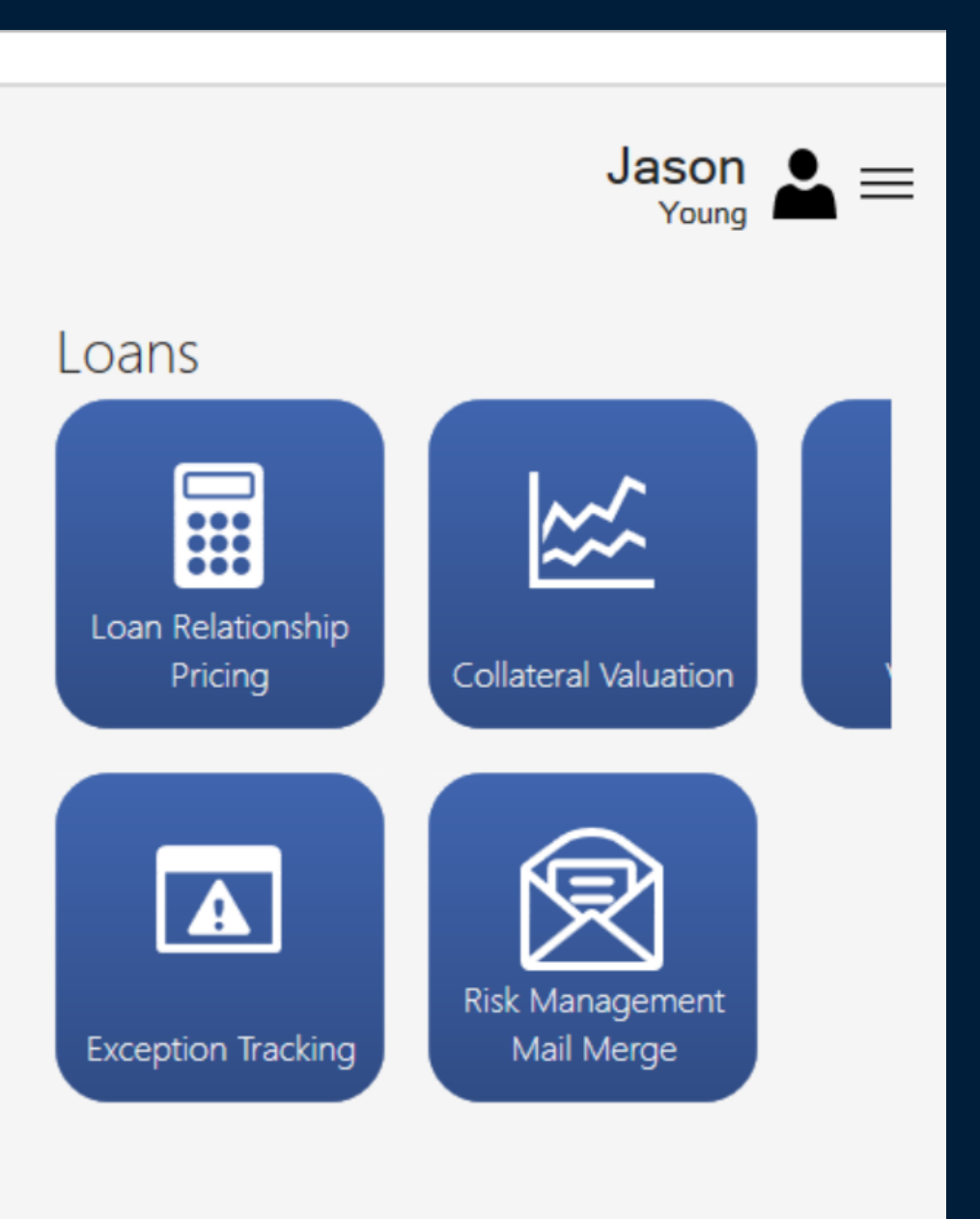

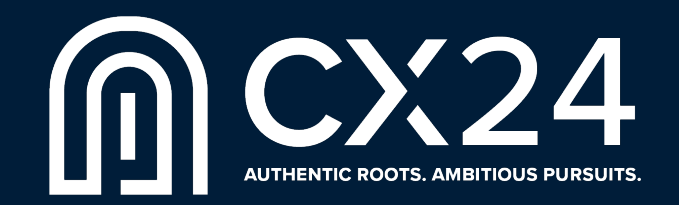

## Customizing NuPoint Canvas

Create a custom NuPoint Canvas for individual employees or groups of employees:

- **Adjust Tile Sizes**
- Add/Remove Tiles
- § Group Tiles
- **Customize a Page or Group Name**

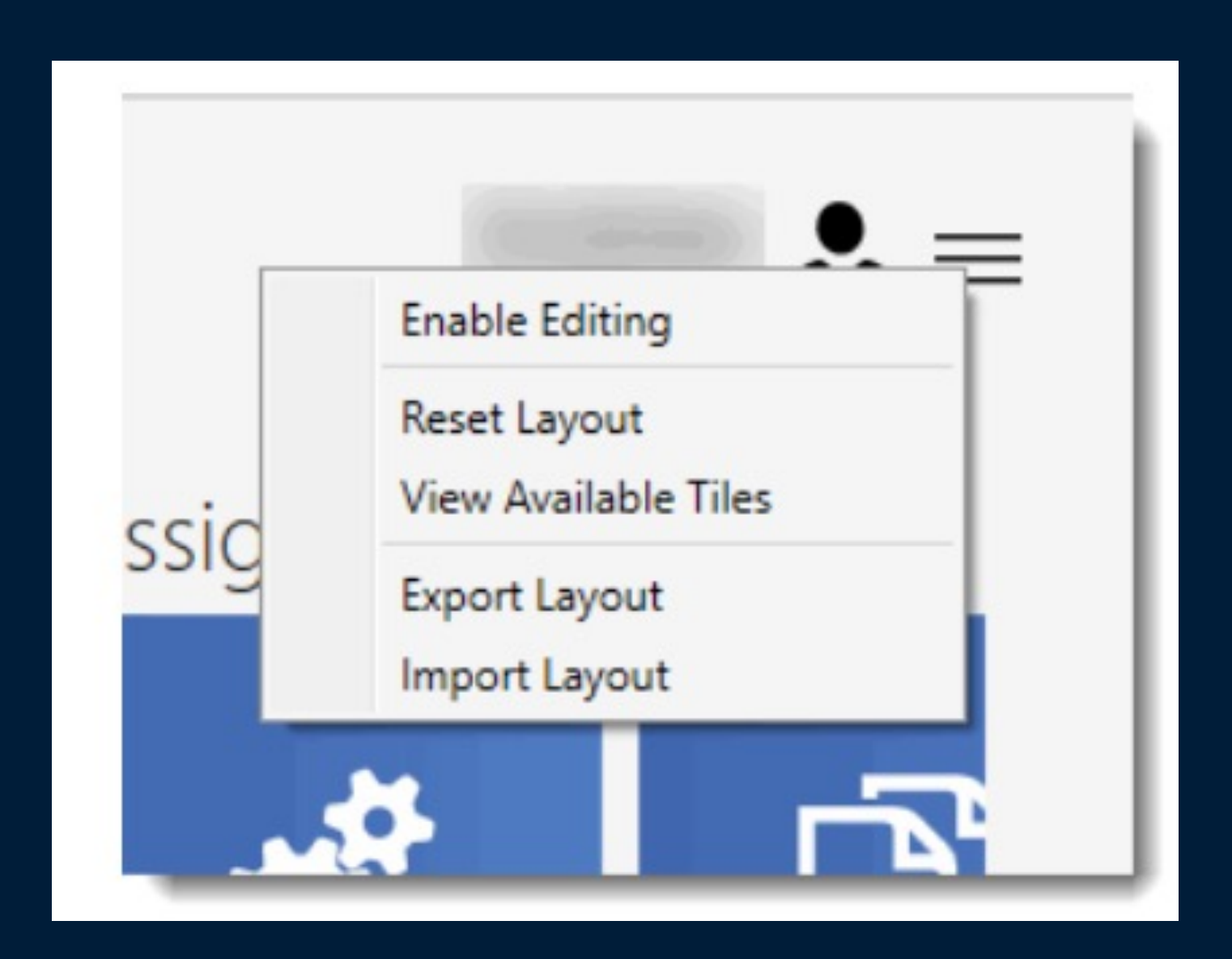

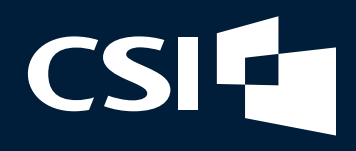

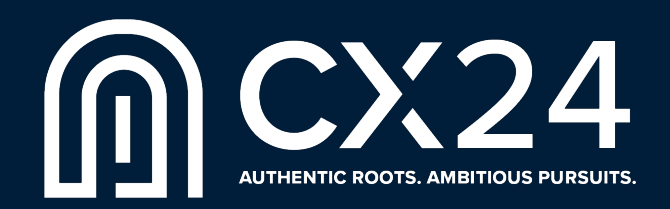

## NuPoint Canvas – Quick Access

Save Customers and Prospects for quick access from the Canvas Screen.

For CRM users, My Team Prospects and My Team Customers can be accessed from Canvas via these tiles without needing to use Customer Lookup.

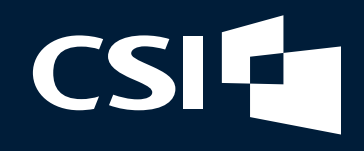

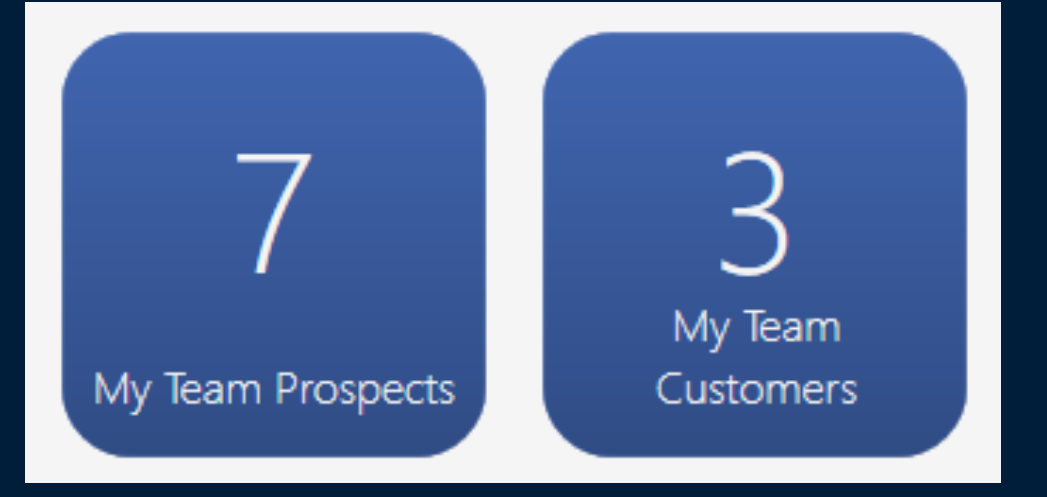

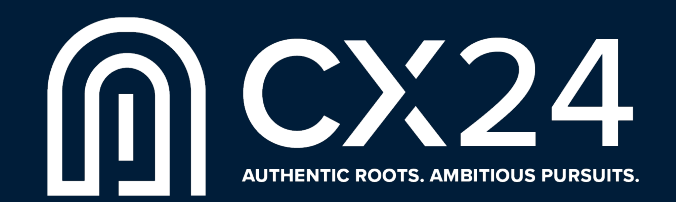

## NuPoint Canvas – Quick Access

To assign a Customer or Prospect to a team member, navigate to the Demographics Tile and assign the Team Member.

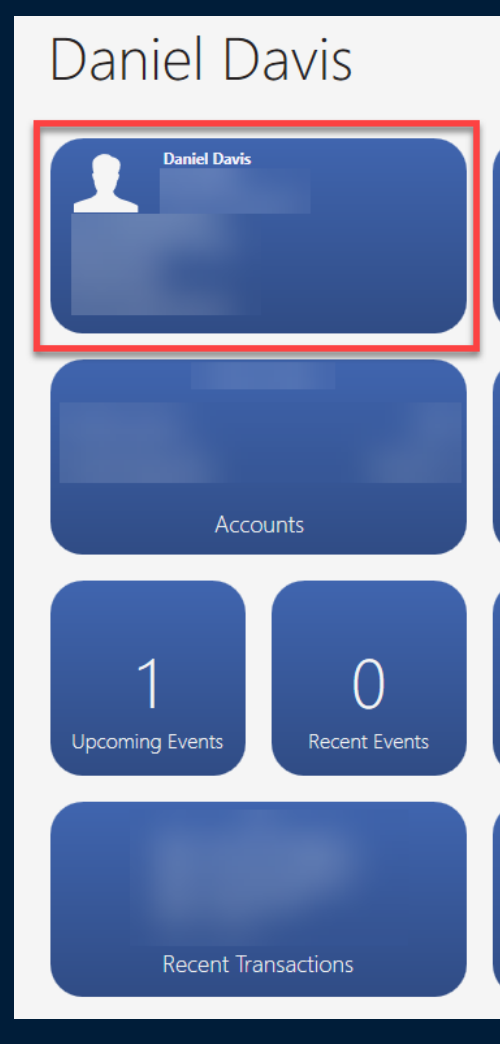

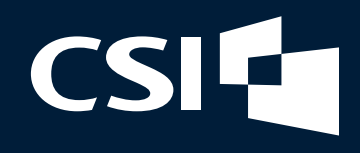

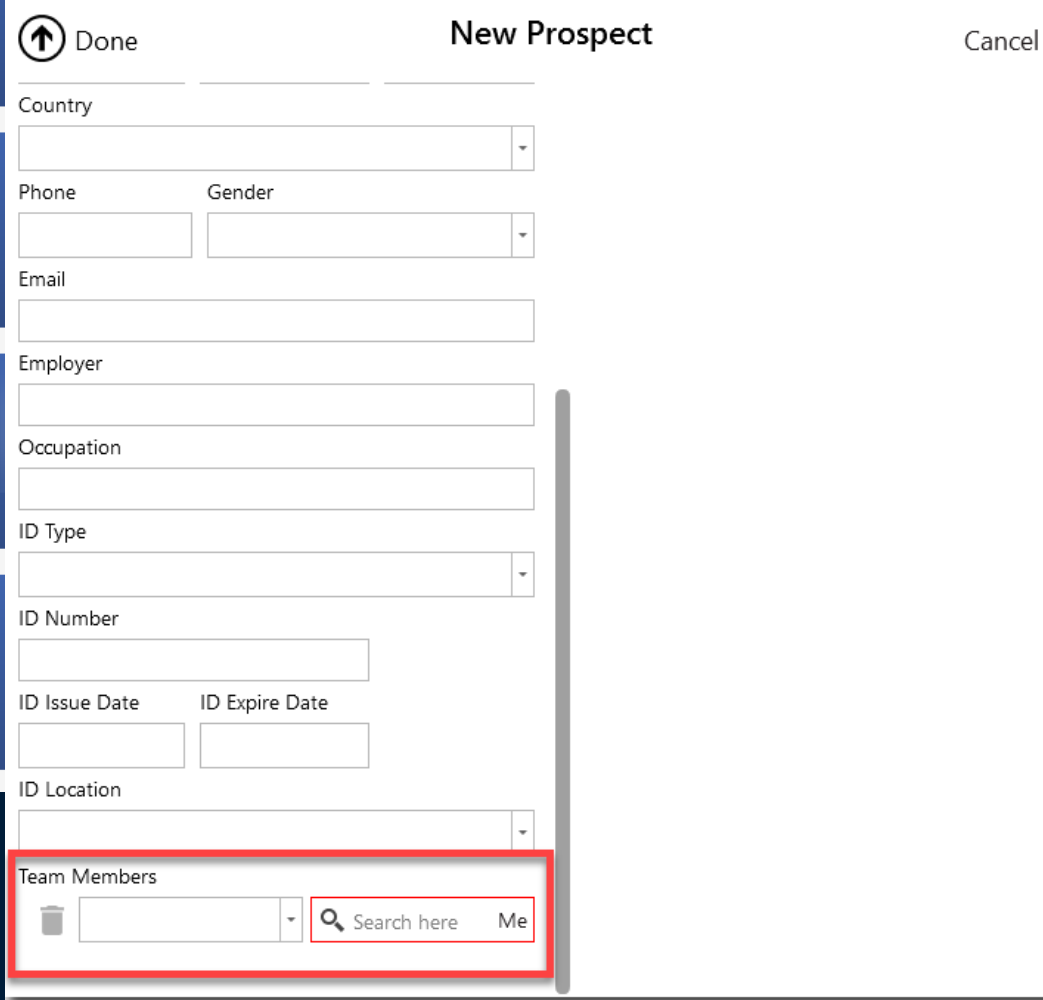

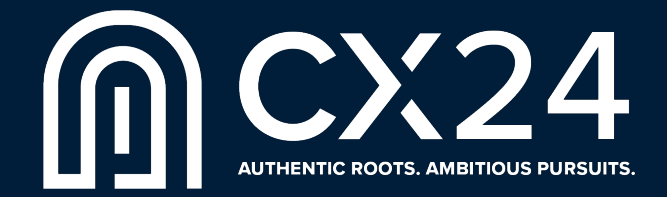

## Email Integration to CRM Interactions

1

Emails can be sent to a customer via the email listed under Contact Information in the Customer View Demographics Tile.

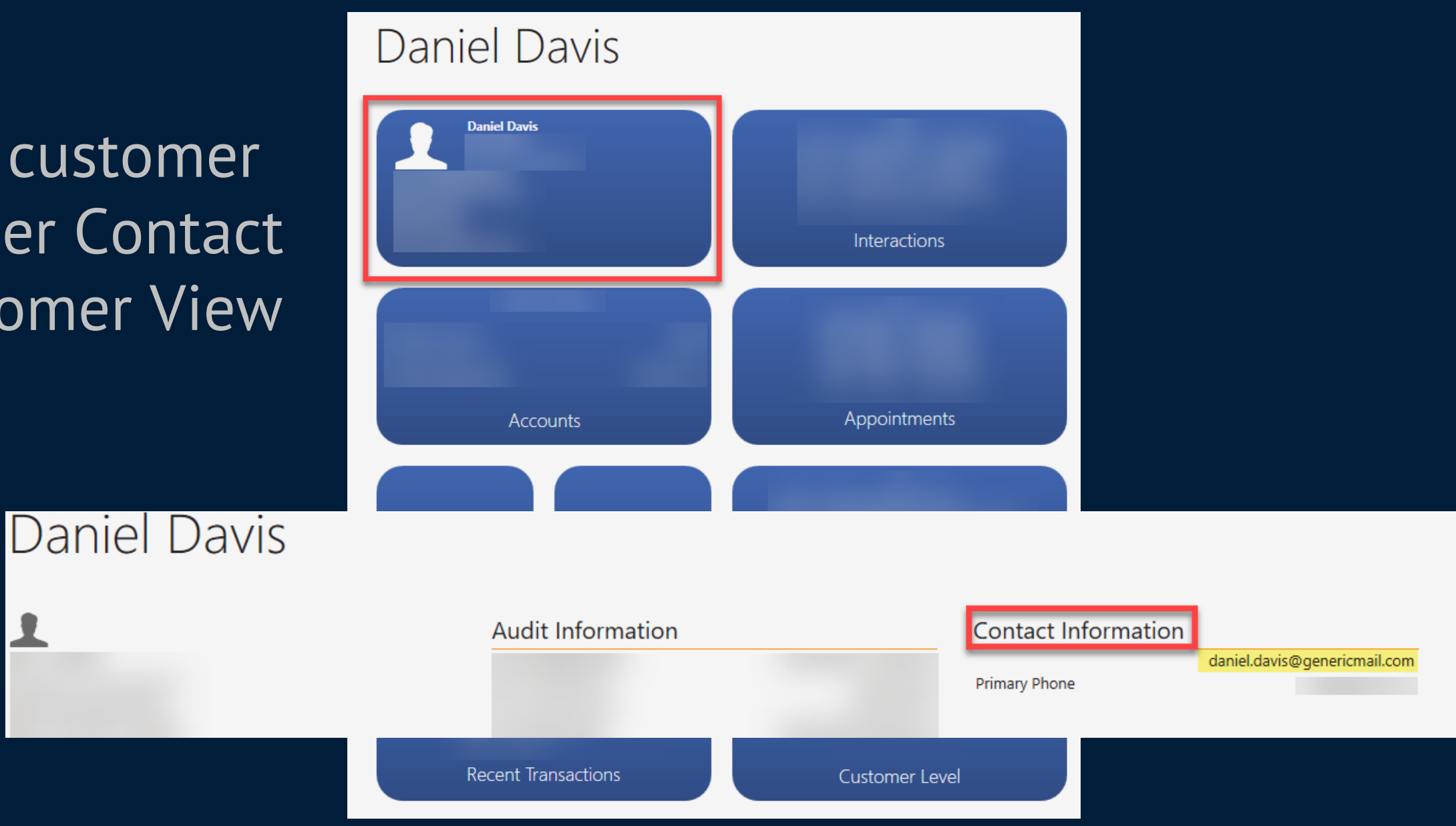

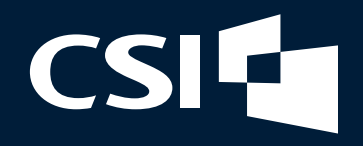

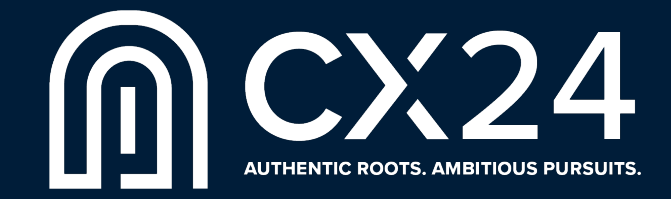

## Email Integration to CRM Interactions

Clicking the Customer's email address will allow NuPoint to create an email through the PC's default email service.

Once the email is sent, it will automatically create an Interaction for the correspondence sent.

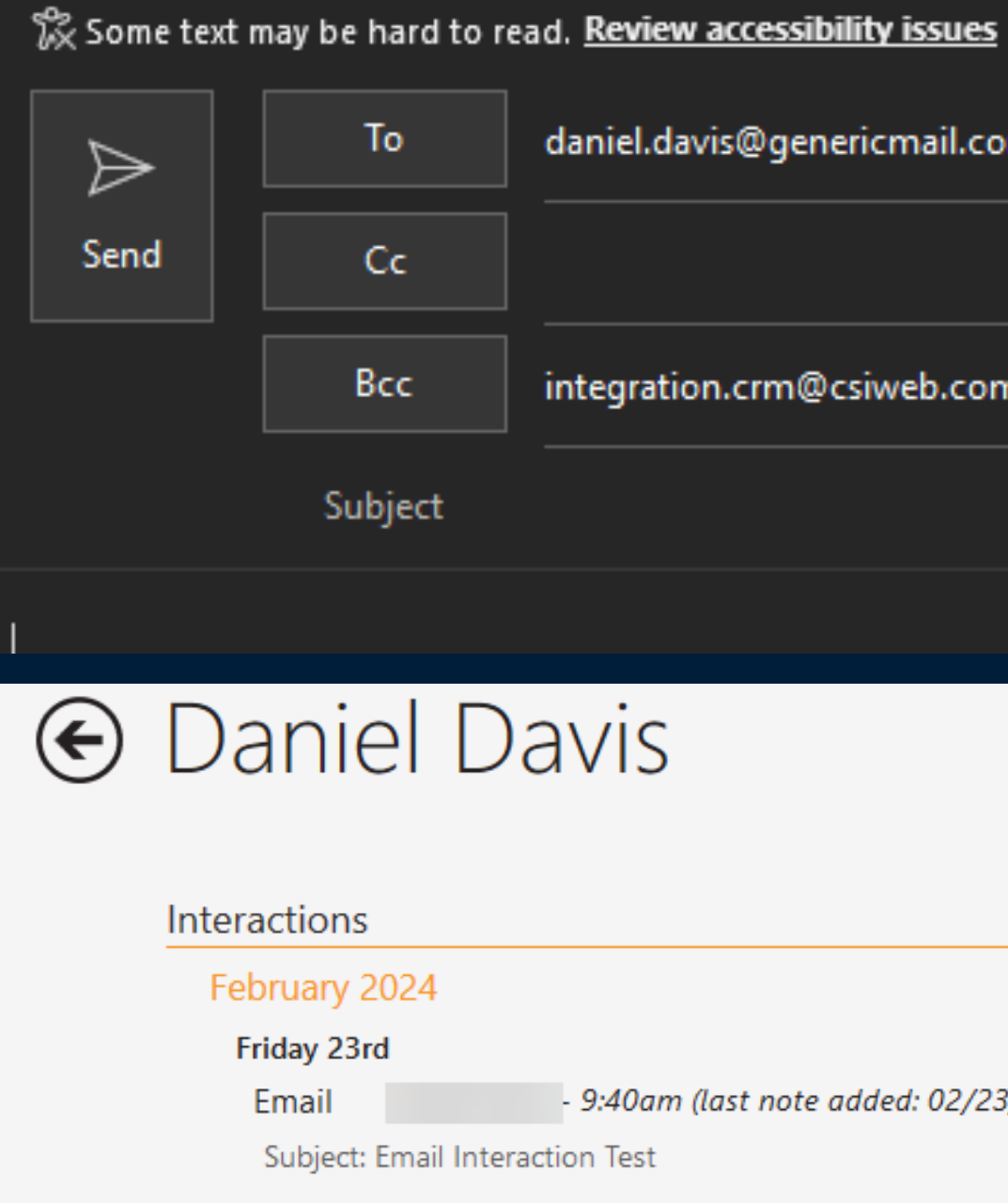

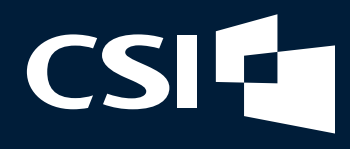

daniel.davis@genericmail.com

integration.crm@csiweb.com

- 9:40am (last note added: 02/23/2024 9:40am)

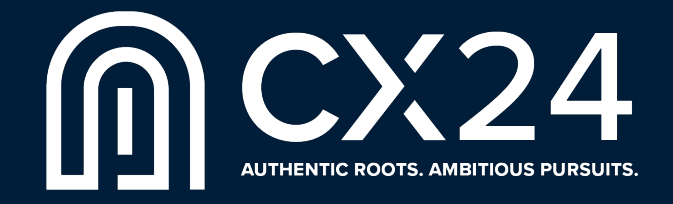

RETAIL OPS

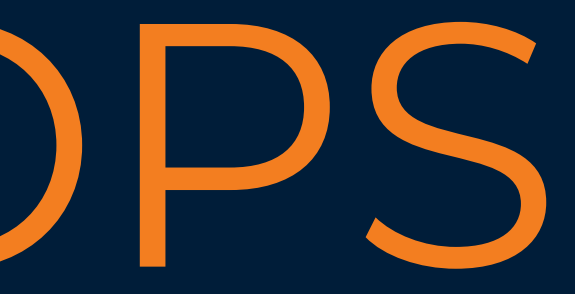

## Positive Pay Automation

Allows a bank to mark an account using Positive Pay for autodecisioning:

■ New option for auto-decision in NuPoint Admin – Positive Pay ■ Establish bank-wide Cut Time ■ Enable auto-decisioning at account level in Positive Pay ■ Enable Auto-Decision to Return/Approve ■ Items marked as "Return" will pass automatically to Chargeback

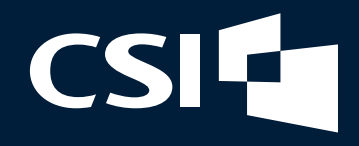

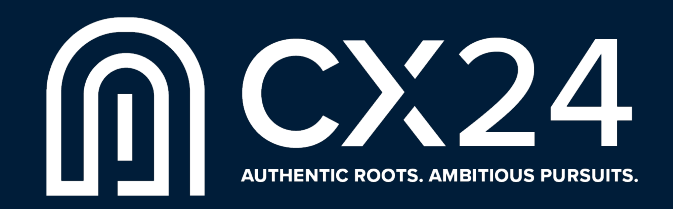

## Positive Pay Automation

### NuPoint Admin Setup **Positive Pay Settings**

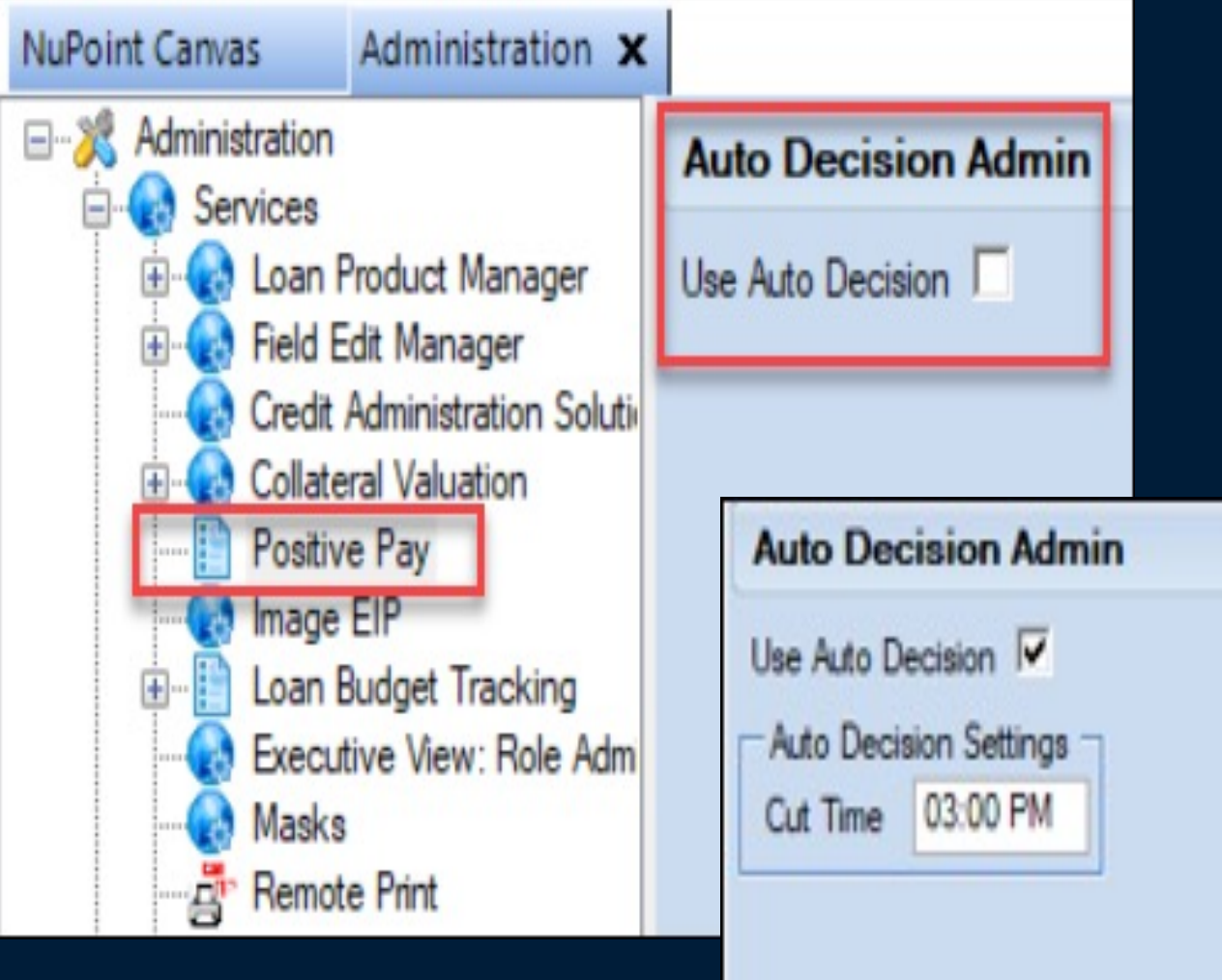

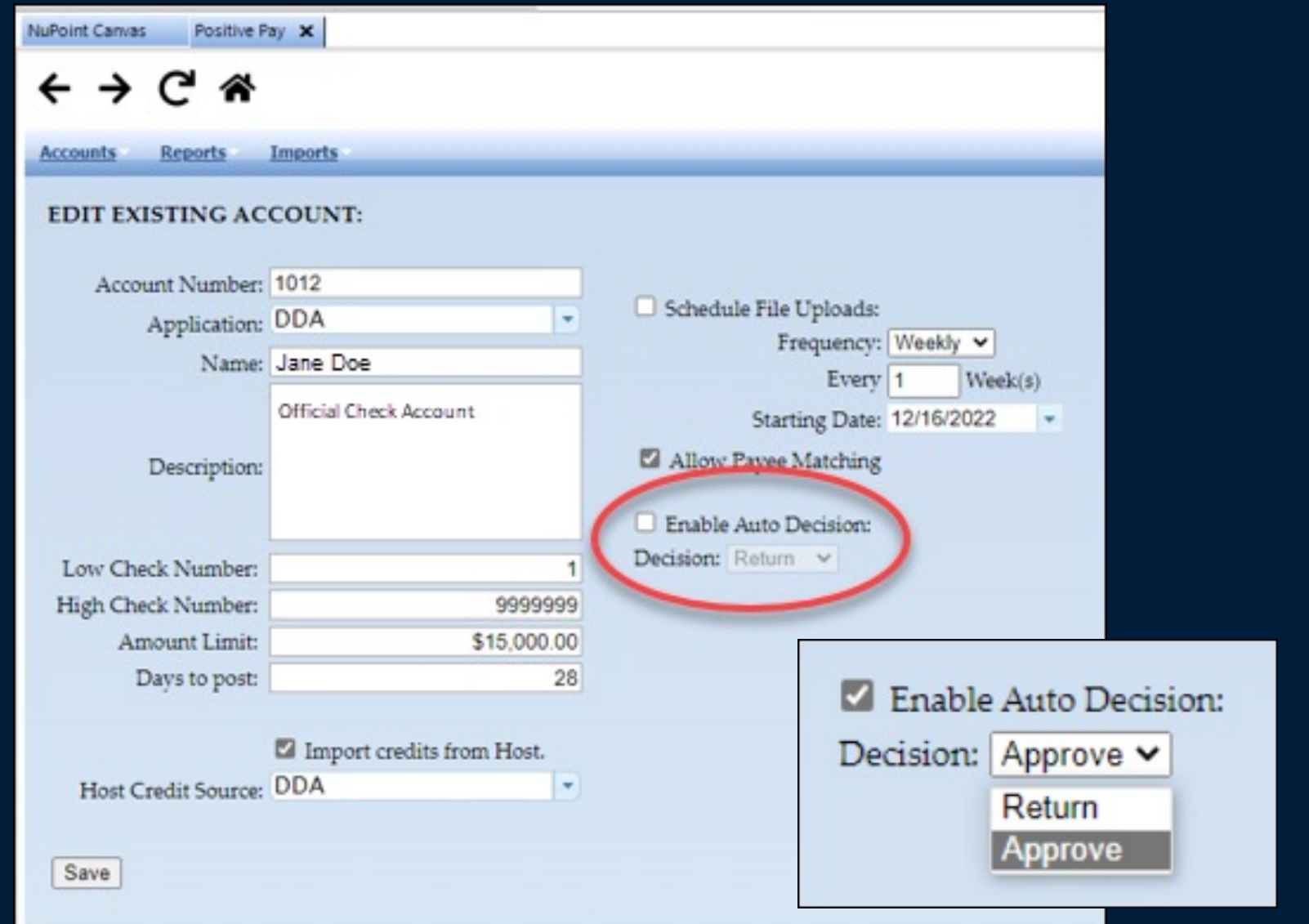

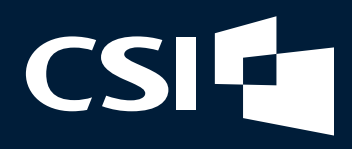

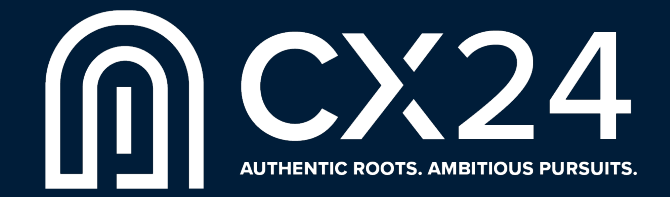

## Teller Hot Keys

### New/Changed Hot Keys

- CTRL N Makes it easier to move the screen forward on the scan/repair screens and duplicate detection screens
- CTRL T New Virtual Ticket (used to be CTRL V but didn't work correctly because of the windows paste function)
- F12 Go straight to scan screen when there is no conductor
- F11 Add a second conductor when on the scan screen
- Press Enter when on the submit screen and prompt screens to accept instead of needing to click Done
- Press Esc to finish the transaction instead of clicking X and cancelling a prompt screen
- On the duplicate screens, pressing K to Keep the item or R to Remove the item
- Use arrow keys to move back and forth between duplicate items

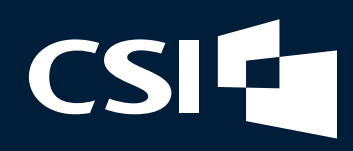

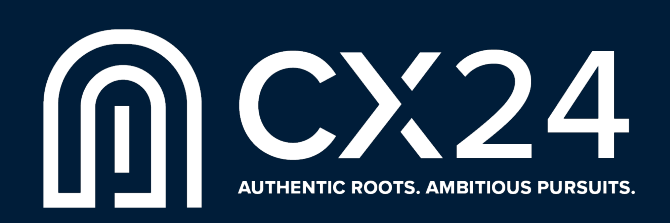

## Teller Tips & Tricks

- A teller can Shelve their session while scanning a batch of checks, work with another customer and come back to Unshelve the transaction and pick up where they left off.
- Deferred Checks can be scanned by a different teller than the one who started the transaction or even on a back counter machine, like branch capture, away from customers.
- Banks can now turn off the requirement of a TIN when entering a Prospect. This is an option in Teller Admin.

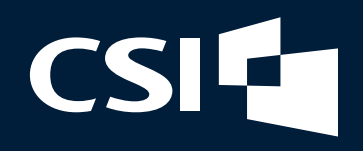

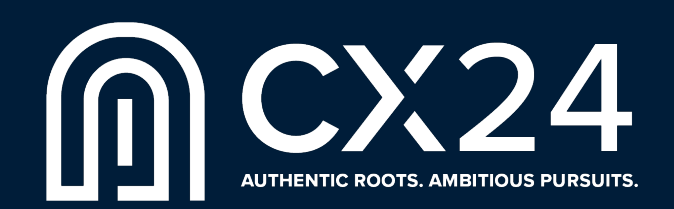

## Teller Reg CC Hold Automation

- Teller Bank Admin Options for Hold Days and Amounts
- Options to automate New Account and Large Dollar Hold calculations and fully complete user notice

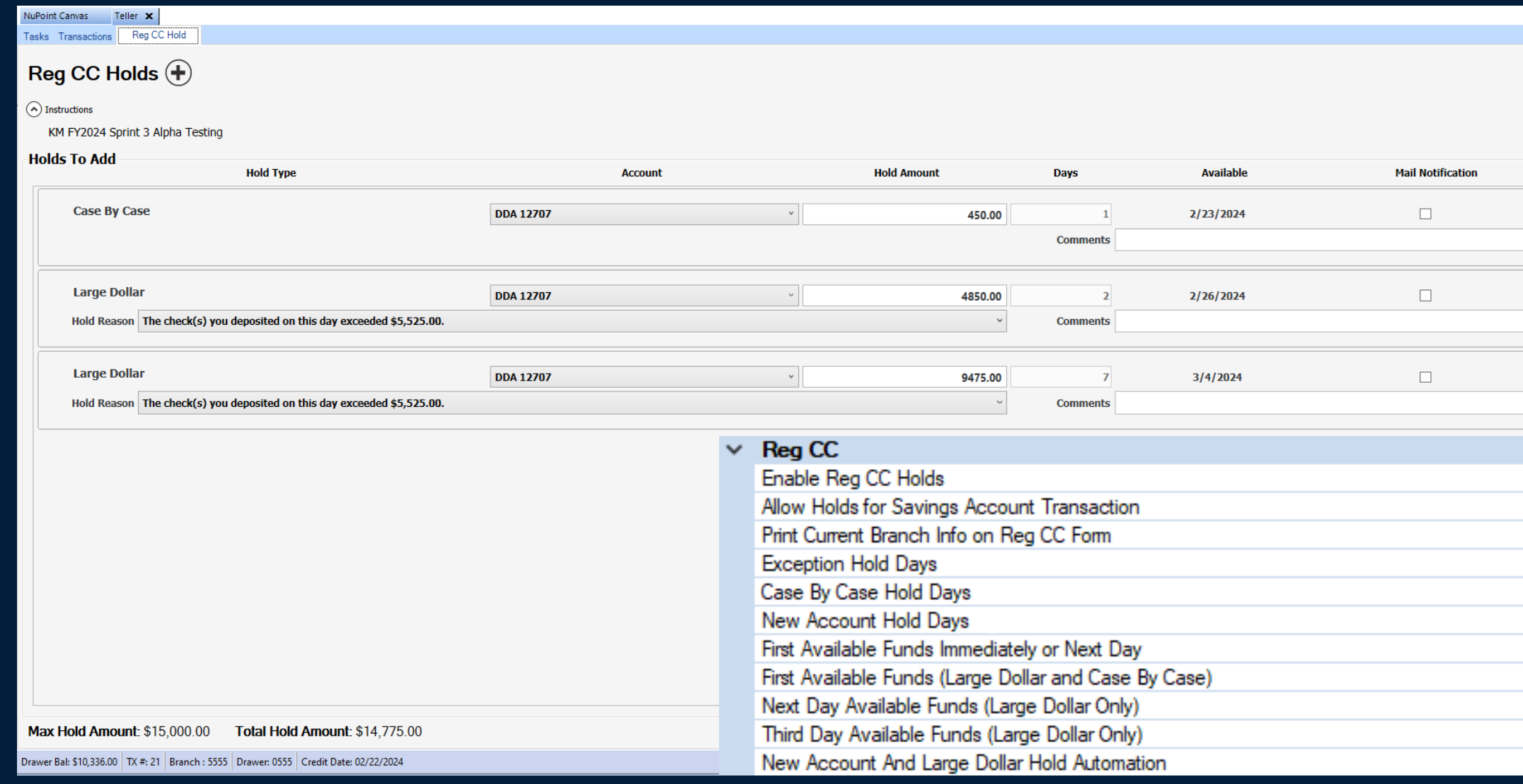

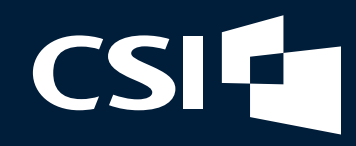

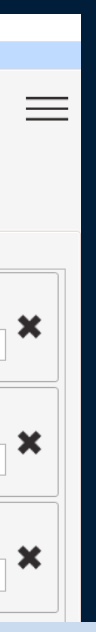

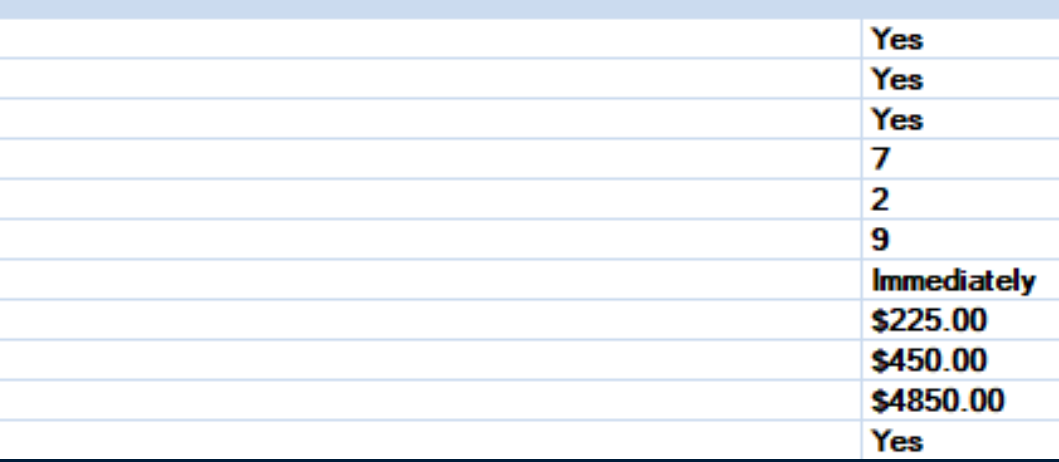

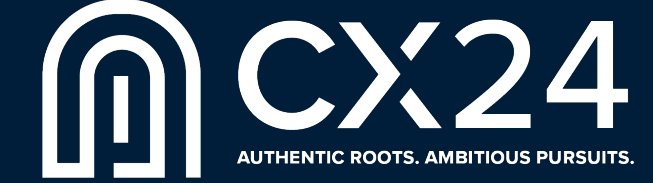

## Add CRM Interactions in NAC

### Search & Add to Session<br>
Select & Add Interaction

**CSIL** 

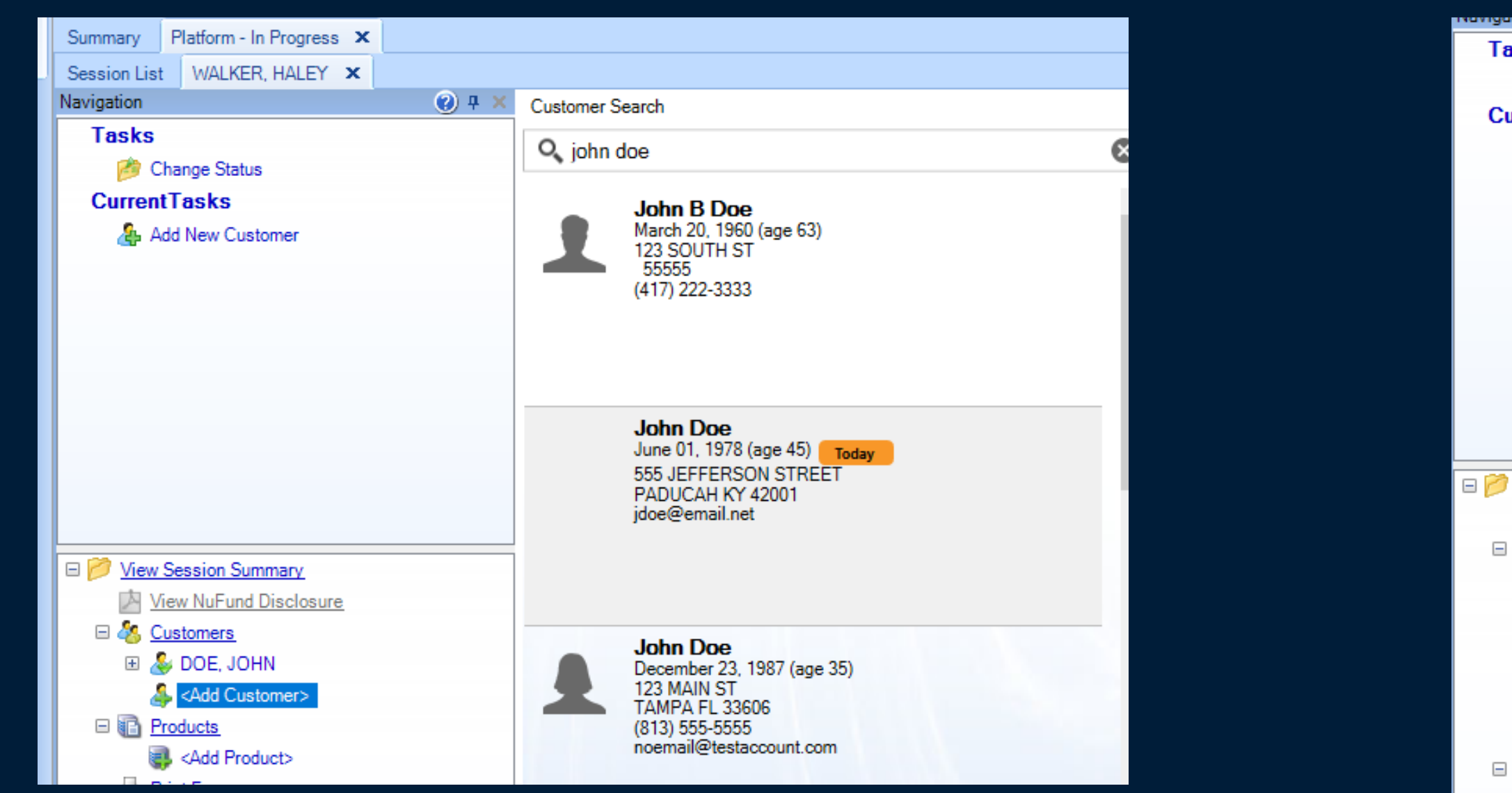

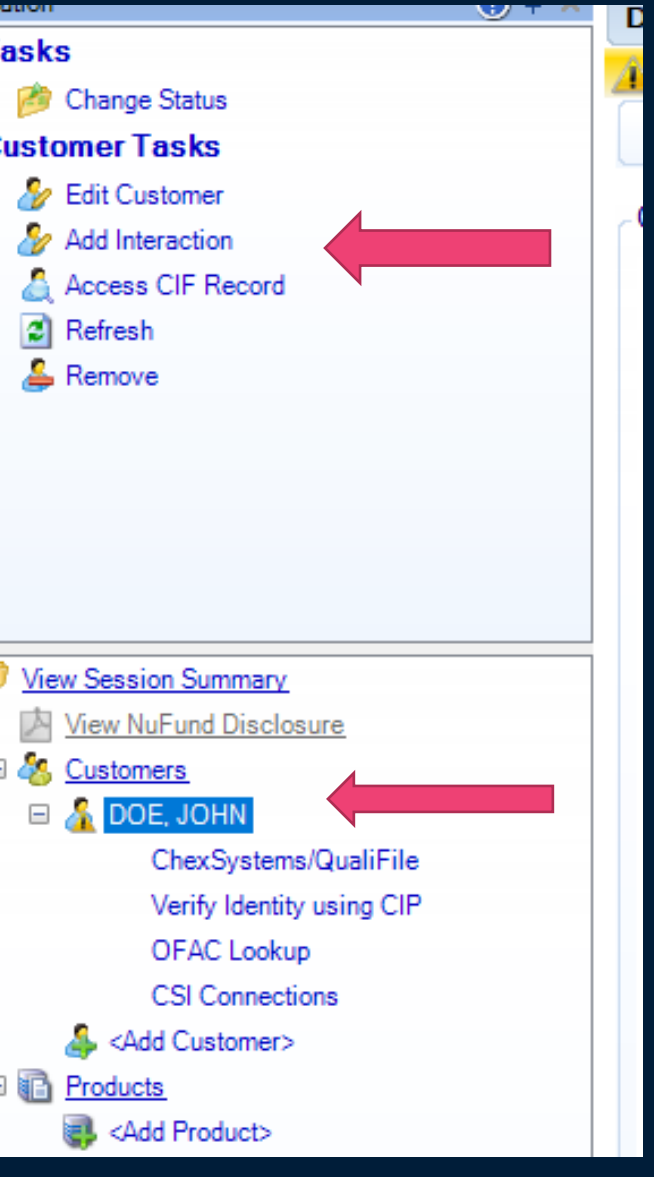

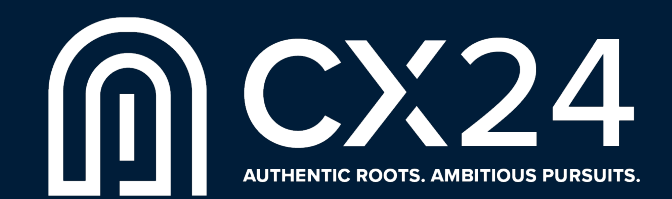

## Add CRM Interactions in NAC

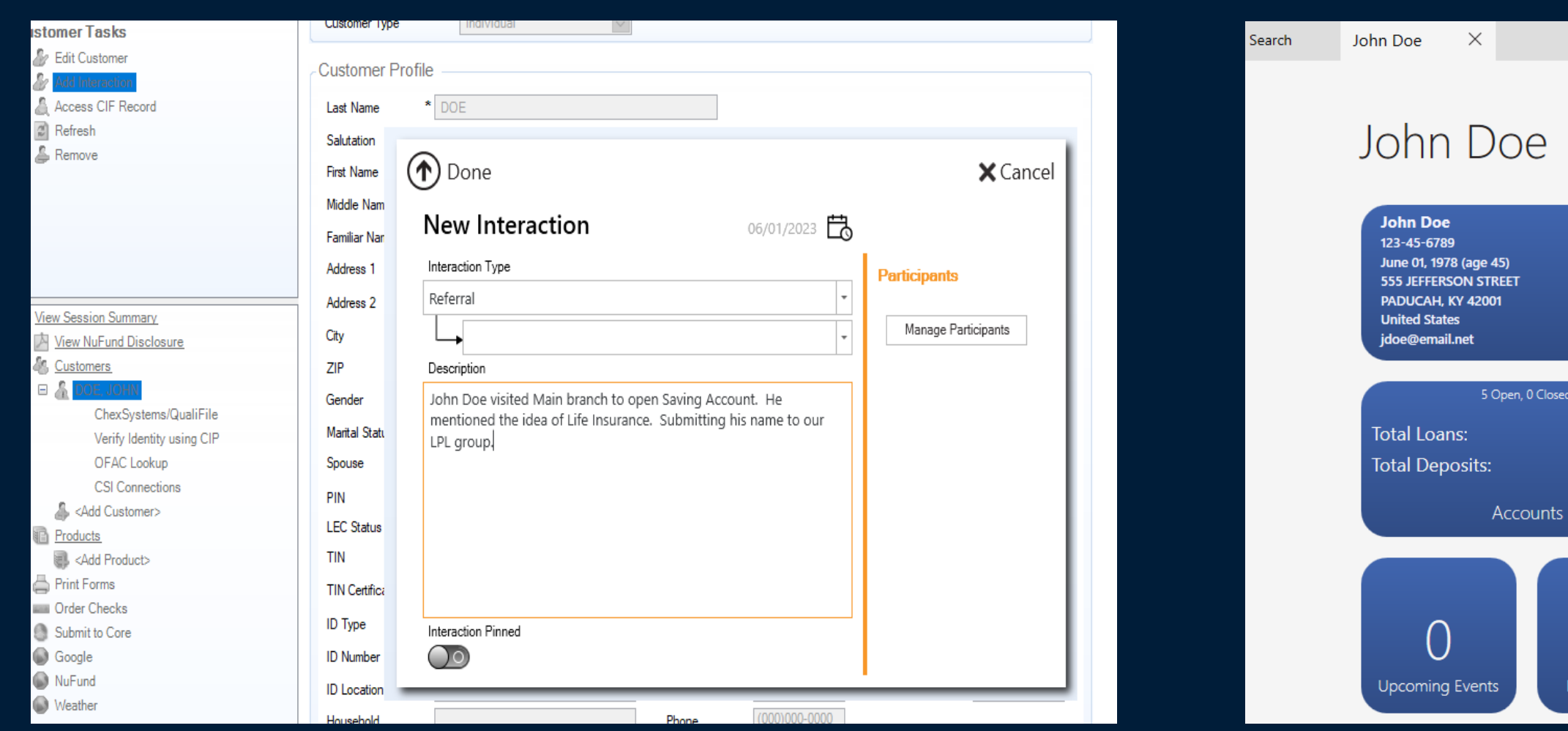

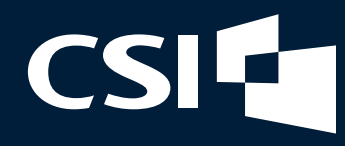

### Enter Interaction Available in Customer View

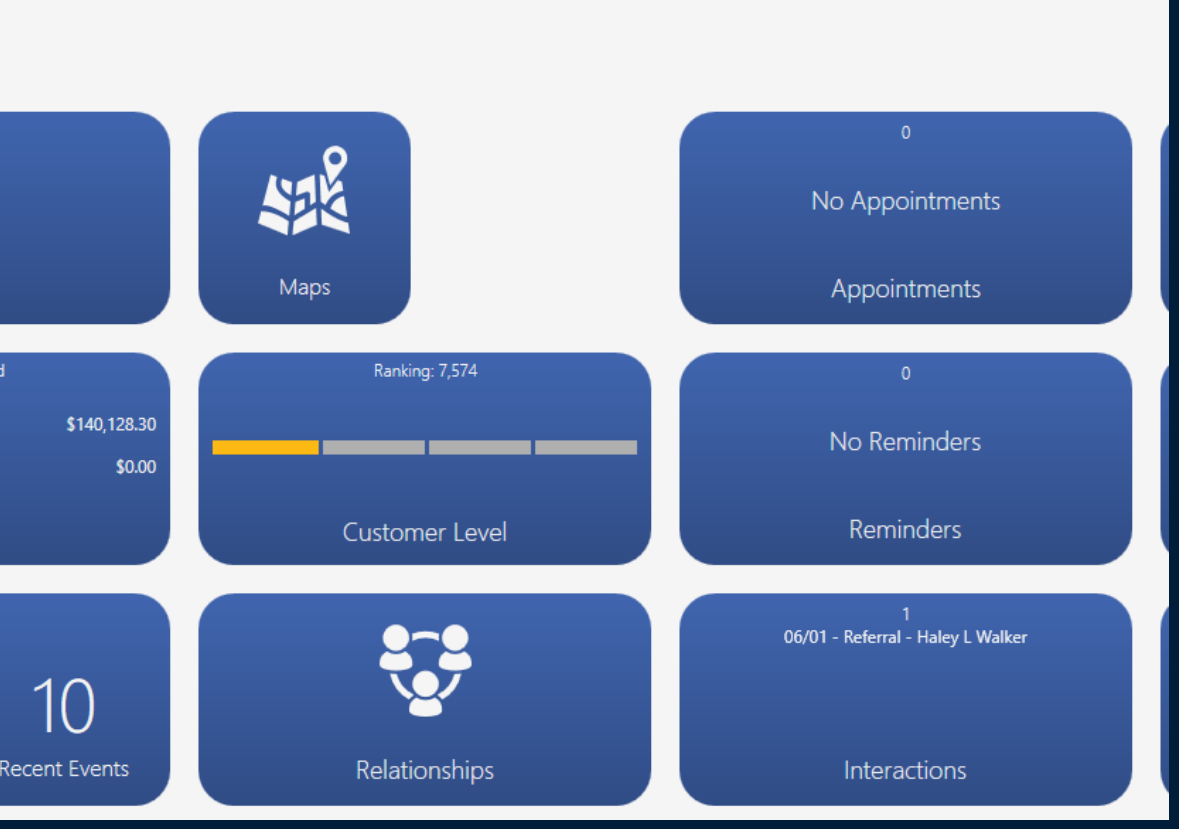

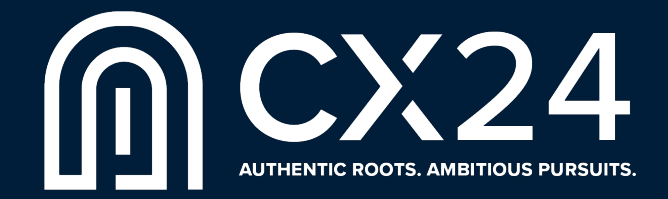

# Digital Funding in NuFund

Direct connection to CSI Digital Banking in NuFund

**• Allows customer to start funding process immediately upon** approval and submission to the core:

- **Internal transfers for existing customers**
- External funding (PLAID for immediate validation), MDC and Debit Card
- **An email notification will be sent to the Applicant asking how to fund** the account. Those email notifications are set in Digital Banking Admin.

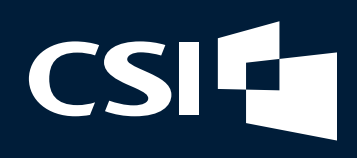

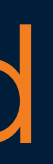

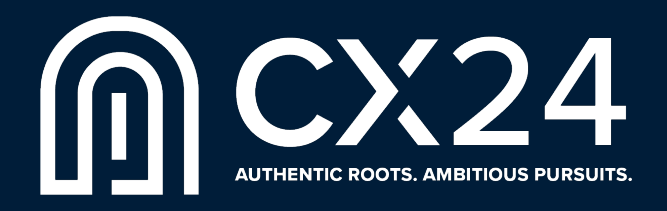

## Digital Funding in NuFund

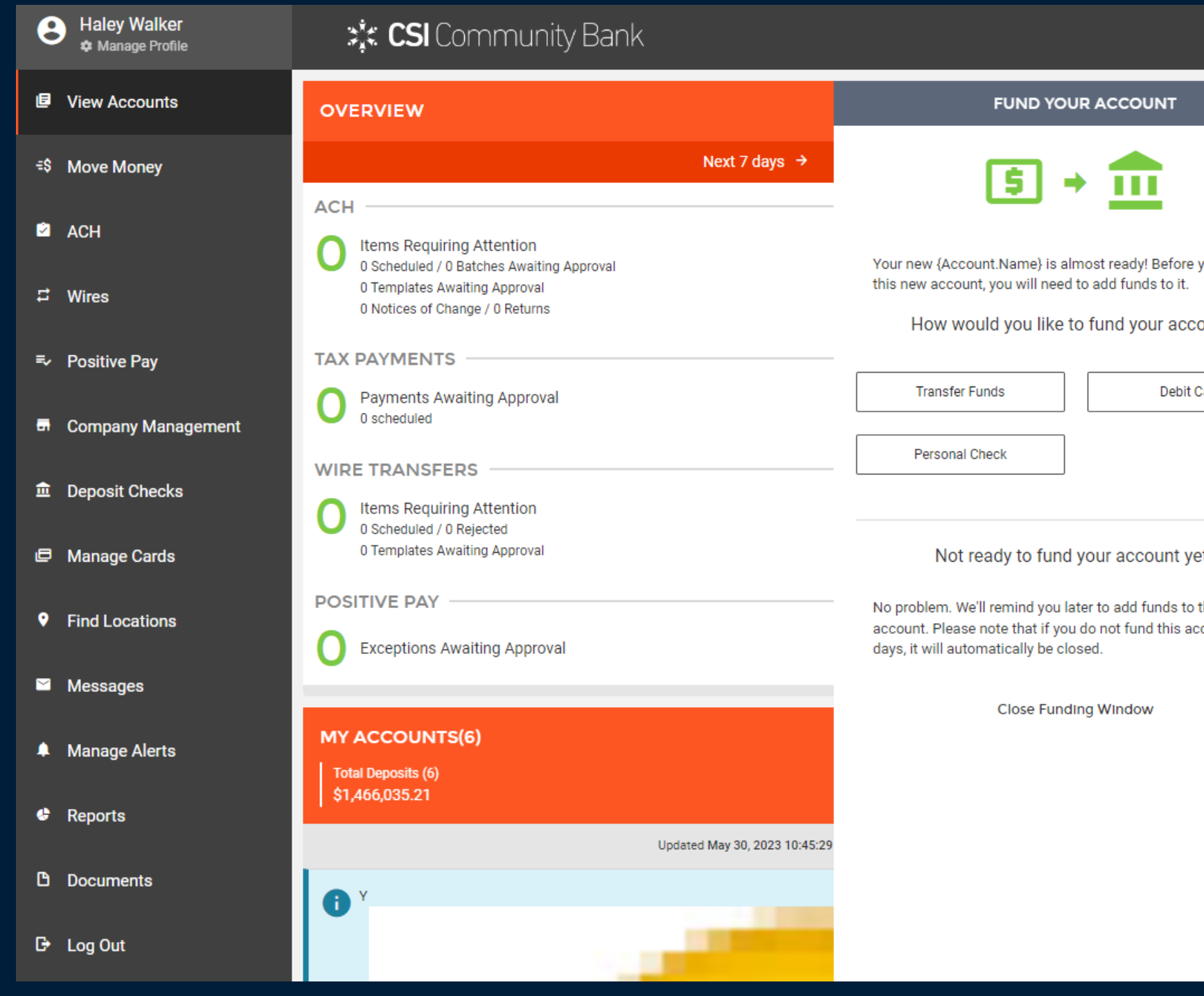

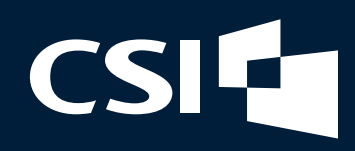

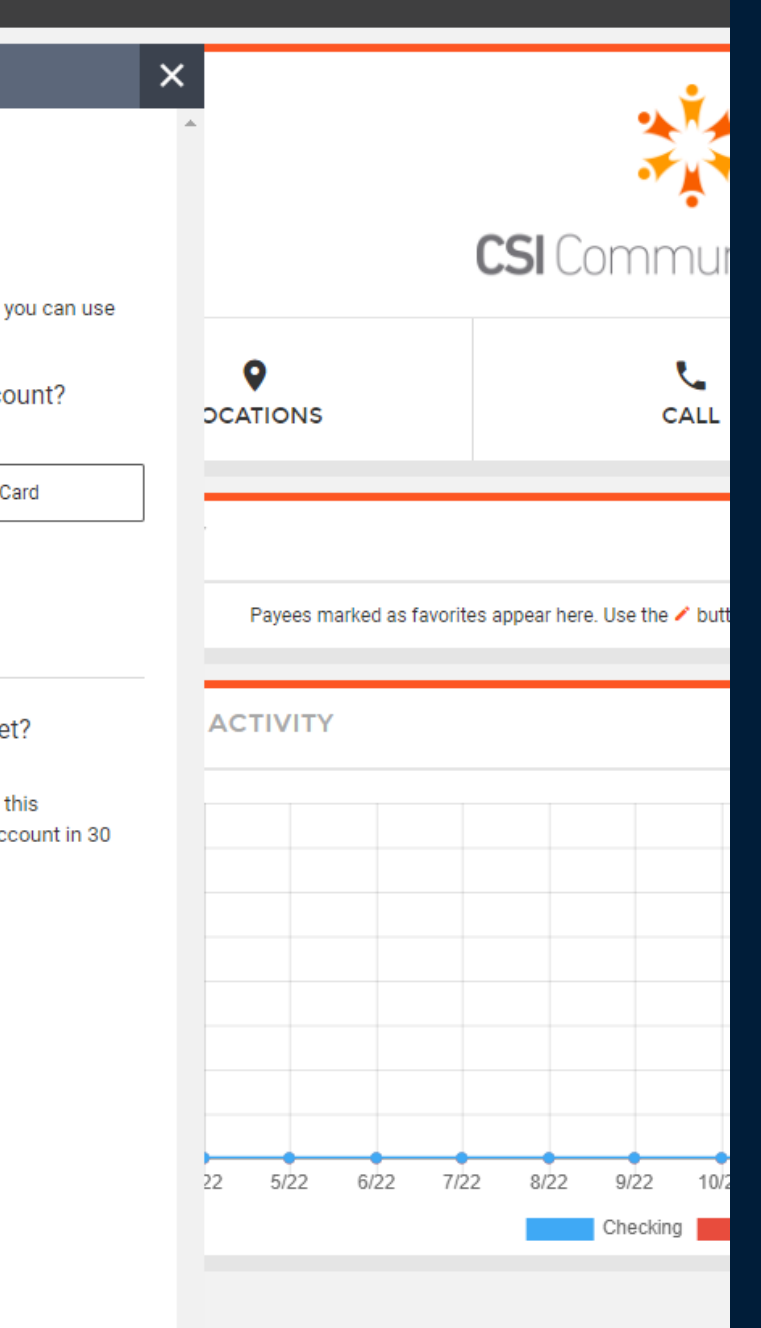

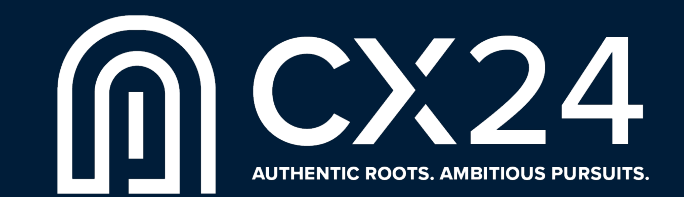

## NuFund Disclosures Responses

Customer responses to Disclosure questions in NuFund can now be set to pass-through to corresponding NuPoint Core fields.

**• To add this to a new or existing disclosure:** 

- Click "Add New Disclosure" or select existing Disclosure from list
- Enter Name of Disclosure, Description of Disclosure and Response Required (Optional)
- Question Enter the Disclosure question
- **Enter Application Code**

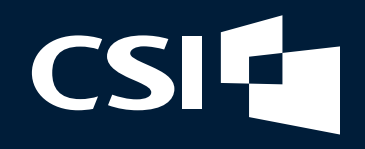

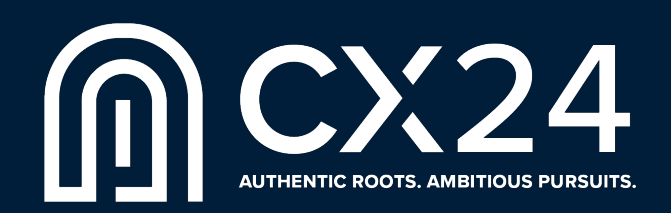

## NuFund Disclosures Responses

To add this to a new or existing disclosure:

- DDN to Map Enter the DDN of the field to which the response will pass-through.
- Yes/No Enter the correct response to the question.
- **Display Enter any additional** information you want the user to see.

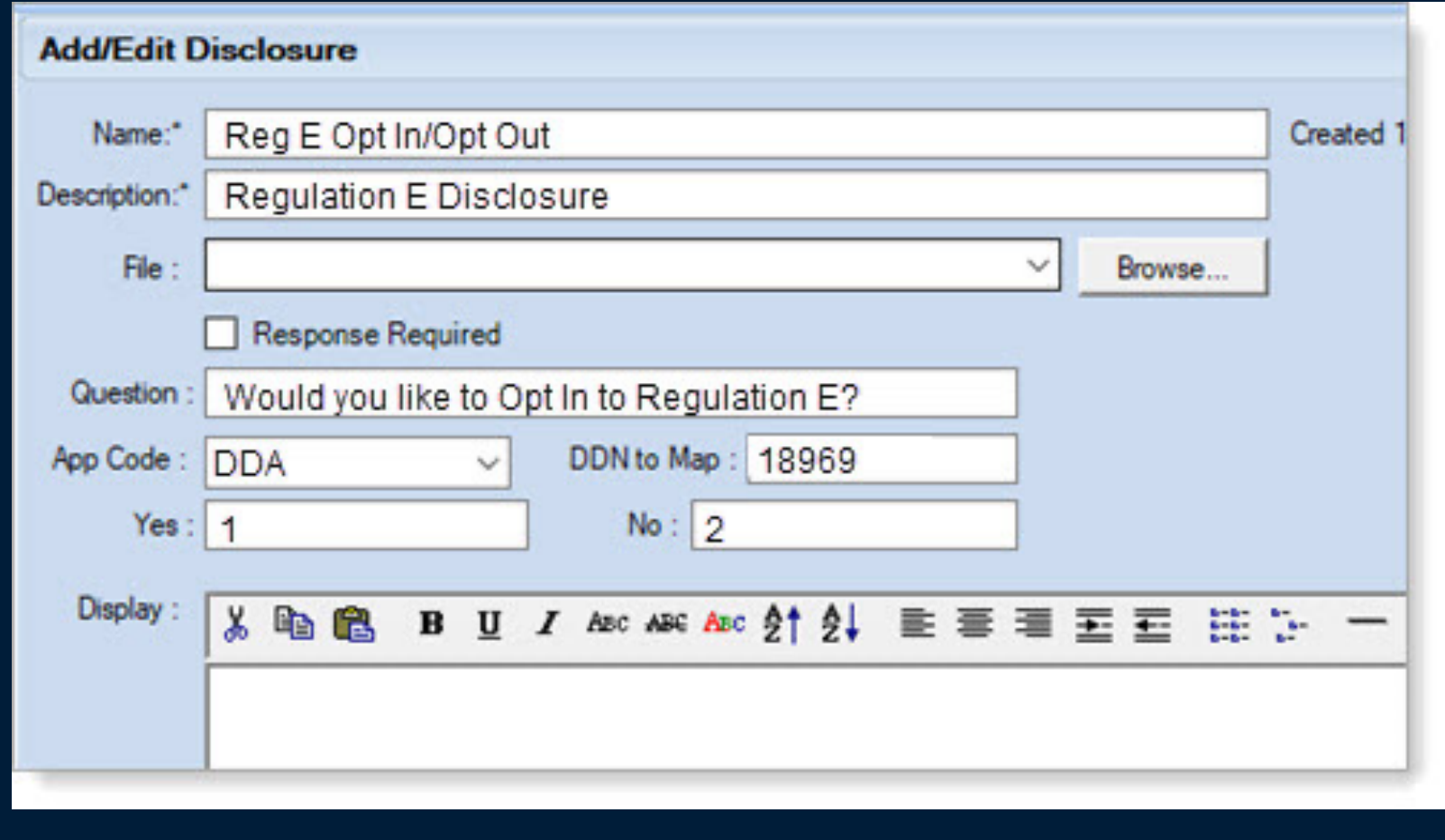

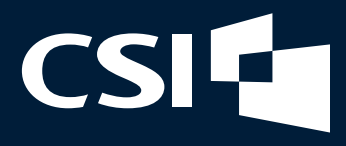

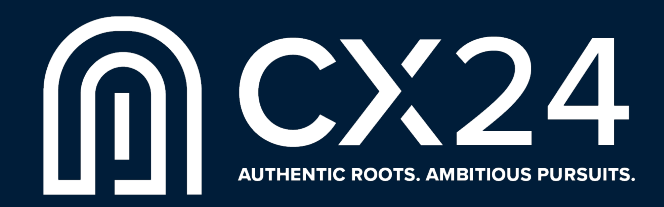

## Embed NuFund in Website

Allows for a single click to land the applicant with the product already in their cart!

After the customer has reviewed possible products, clicking "Open an Account" would launch NuFund with their selected product(s) already in the session.

This is an opportunity to embed your NuFund URL link anywhere you want.

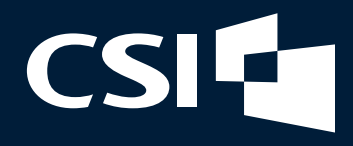

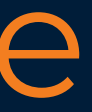

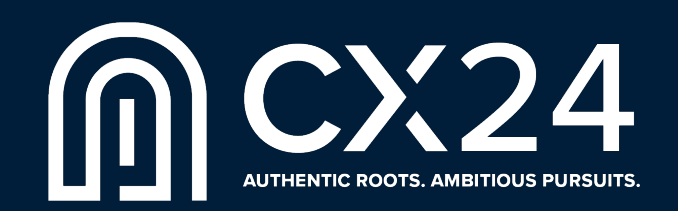

## Risk Management System

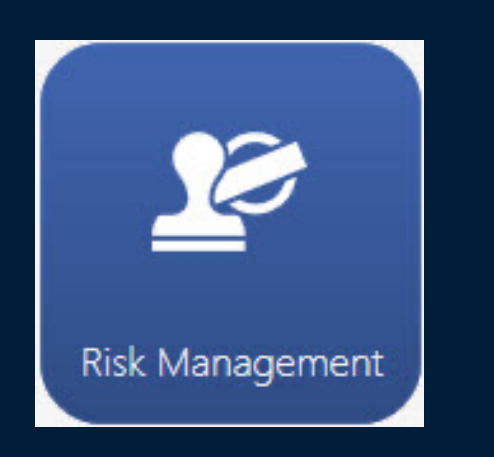

### Key Features RMS Ting RMS Tricks

- **Create queues to track** accounts based on criteria
- **Customized queue listing** screens
- **E** Accounts don't have to be in queue to be worked or viewed
- **■** Use for Loans and/or DDA/SAV accounts
- Send letters on demand
- **RMS data stored indefinitely**

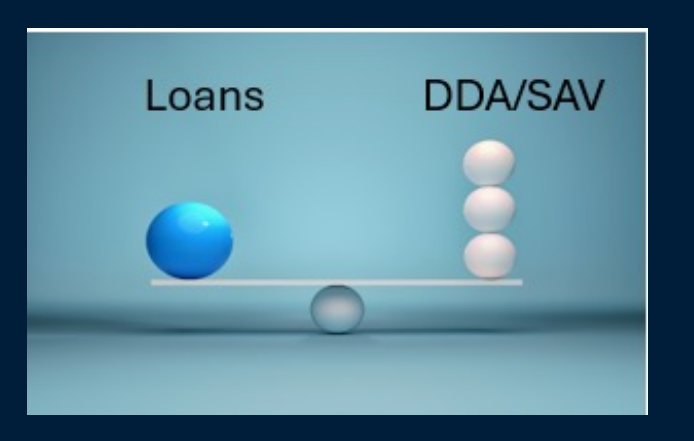

- **Track whether "promises to pay"** are KEPT or BROKEN systematically
	- **E** Any letter can be formatted and uploaded to RMS
- **Print a Delinquency Summary by** Account

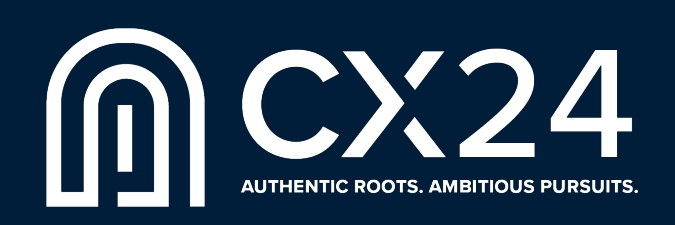

### RMS Tips

- § Create queues for **ALL LOANS** 
	- **•** Delinquency queues by # of days
	- **E** LETTERS  $\blacksquare$  Maturing Loans – 30, 60, 90 Days
	- Current Loan Balance > \$1M
- **EXPLORATION CONCRETE:** Create Queues for **OVERDRAWN Accounts**
	- $\blacksquare$  Overdrawn # of Days by Branch
	- **Overdrawn by Officer**
	- Accounts Auto Charged Off

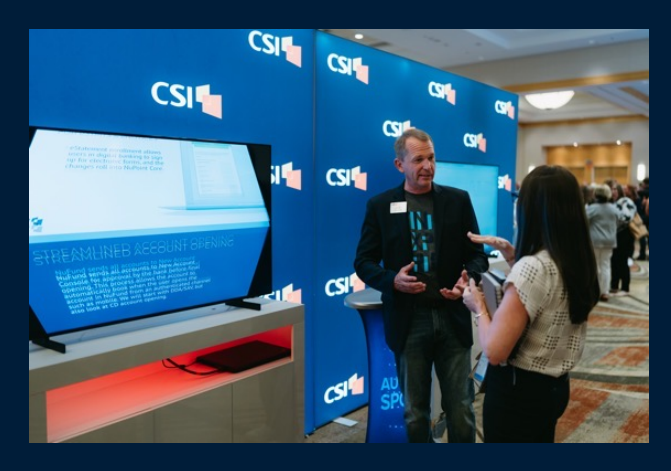

## Collateral Valuation System

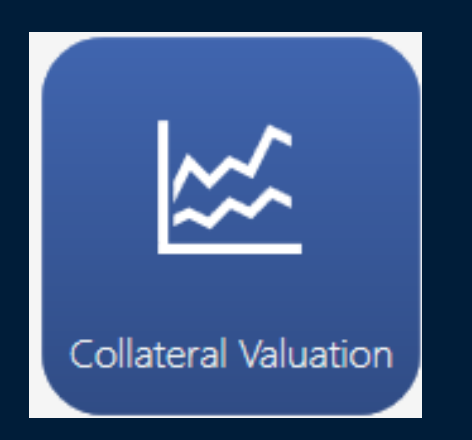

### Key Features CVS Tips CVS Tricks

Ability to Map Collateral using Google Earth

- Ability to add hyperlinks by Collateral Type for easy access to CVS online value websites
- Collateral Concentration Reports available in Executive View

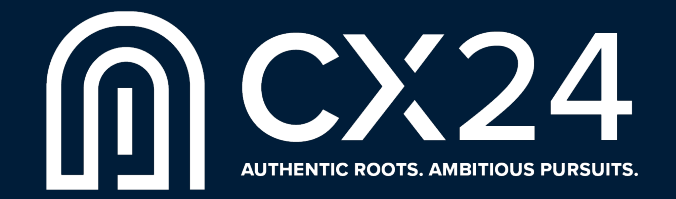

CVS Tips

CVS is an Asset-tracking system, **NOT** Collateral Addenda Record

Create bank-defined Collateral Concentrations under Host Collateral Codes = *Collateral Types*

Define complete collateral details for individual assets

Easily understand asset cross-collateralization at bank

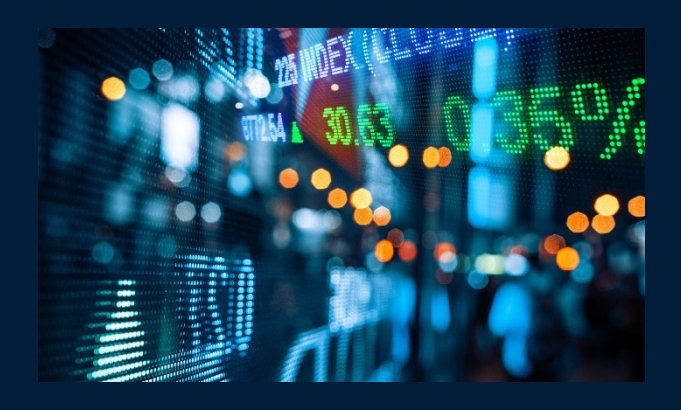

Each asset has **ONE** record no matter how many loans it is tied to

Must have **PLEDGED DOLLARS** to cover *Loan Balance* or *Committed Liability*, whichever is greater

All CVS fields available in CSI IQ for custom reporting

Bank chooses whether they want:

- Real Estate Loans Only
- Commercial Loans Only
- All Loans

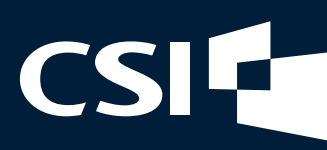

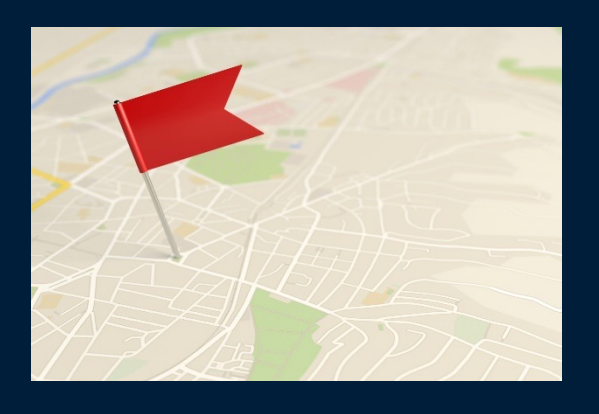

REPORTING

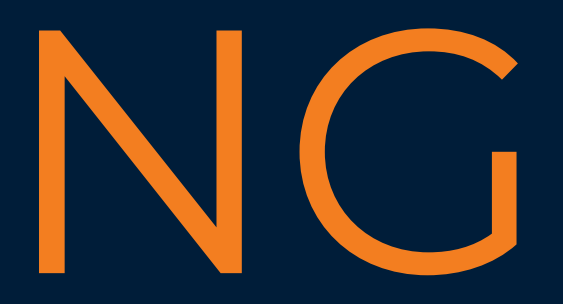

## NuView Notes

- Users can add notes to reports in NuView, similar to how CenterView notes work today.
- We suggest adding initials to these notes as NuView does not use licenses and the Public ID is not retained.

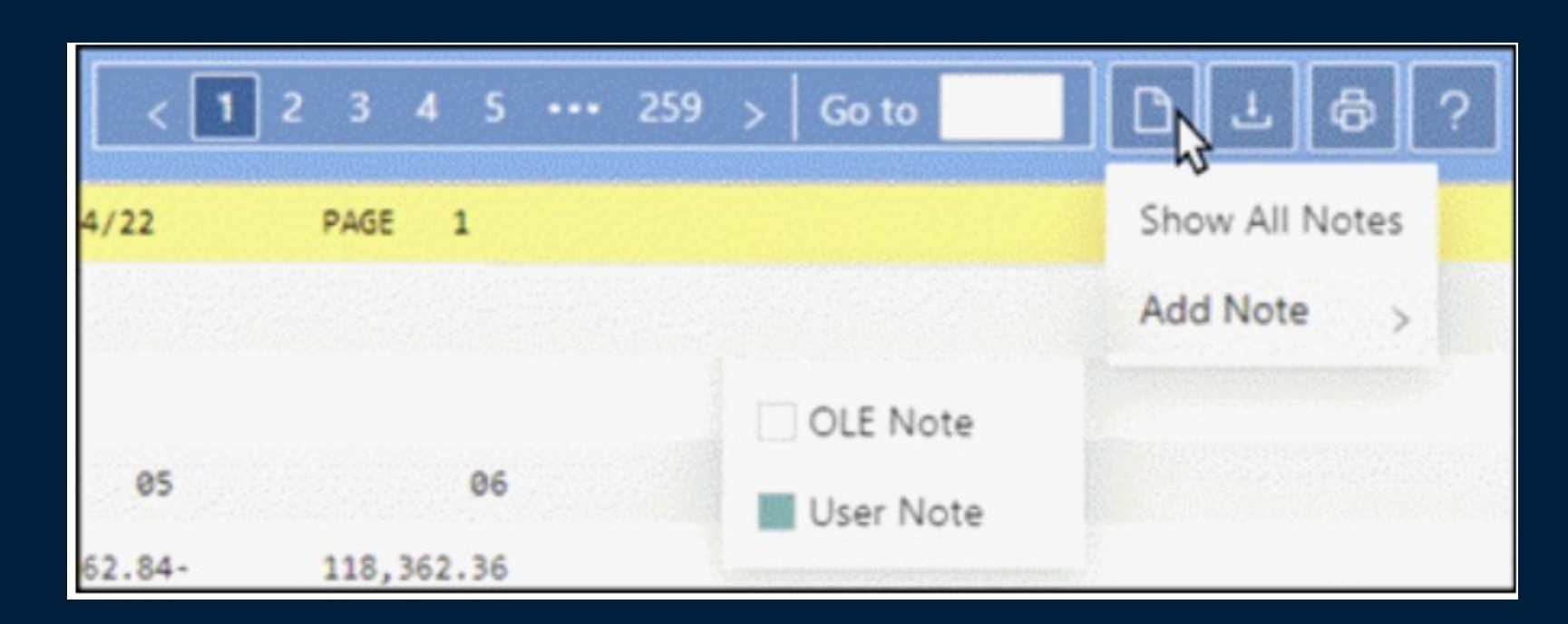

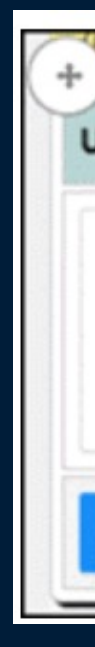

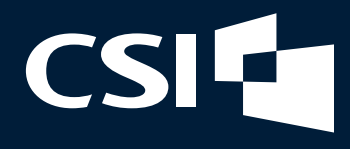

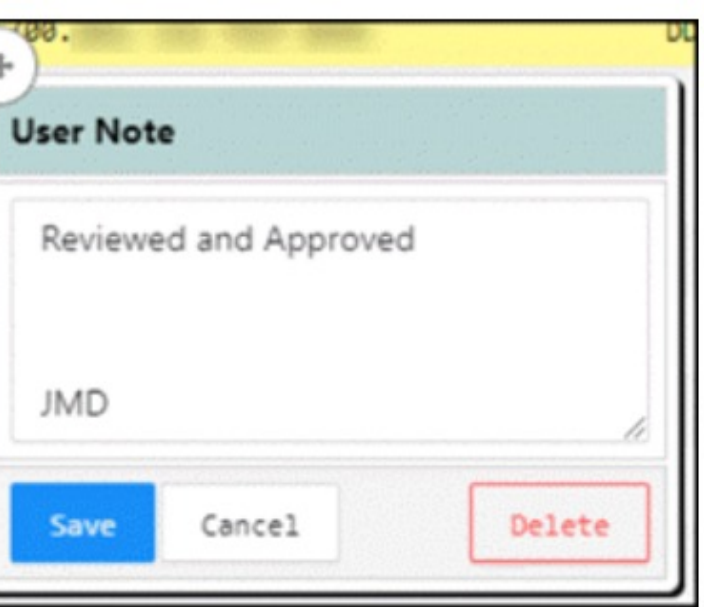

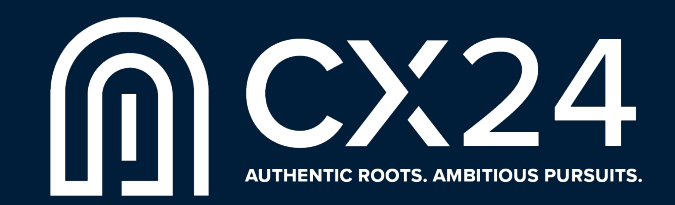

## IQ Schedules to CenterView/NuView

- **CSI IQ reports can be scheduled** to run without any manual intervention.
- **The majority of reports are** scheduled to go to eSafe today.
- You can also send to CenterView/NuView for historical archiving of reports.

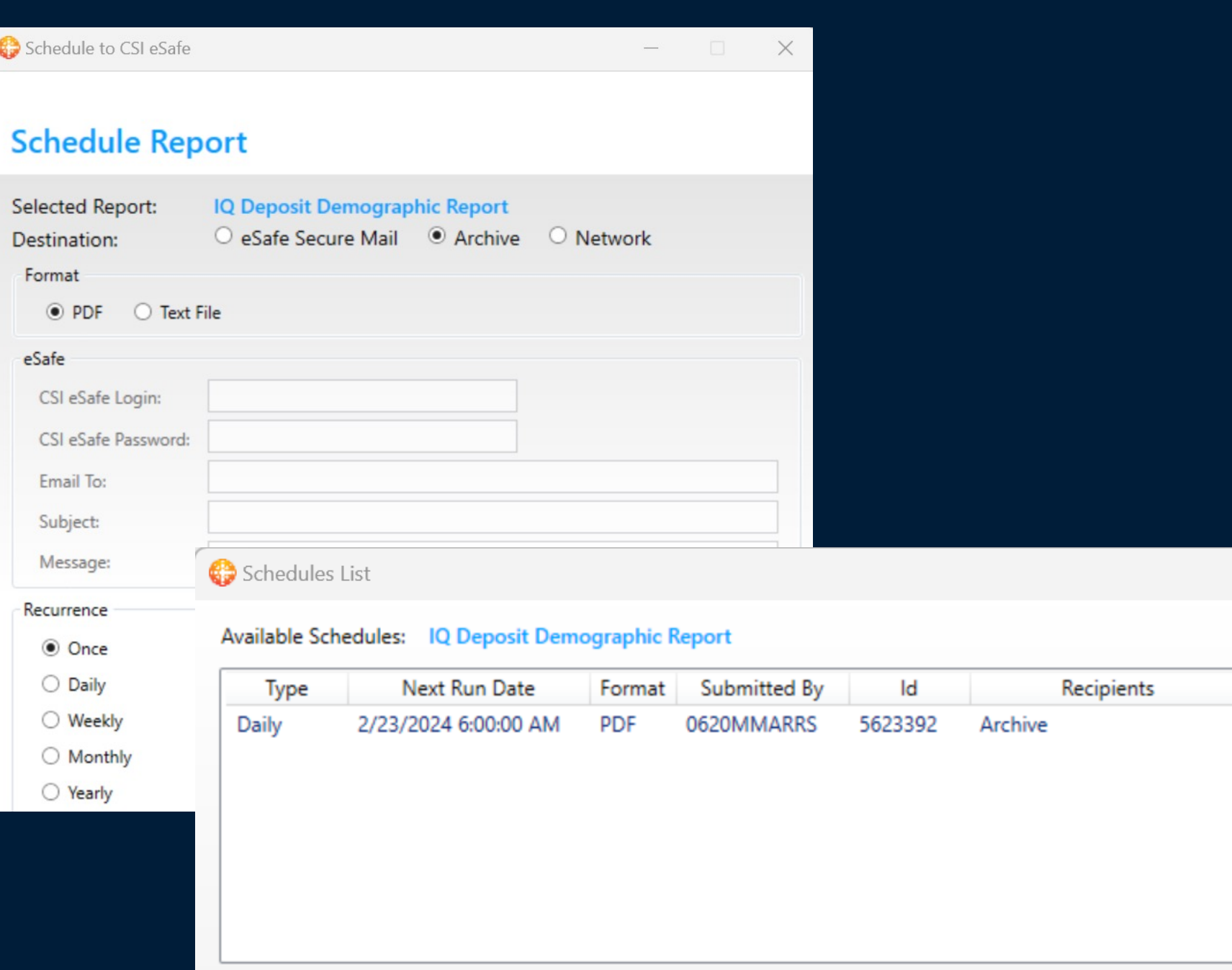

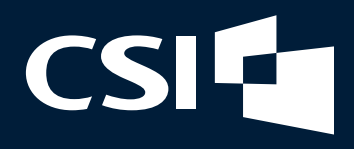

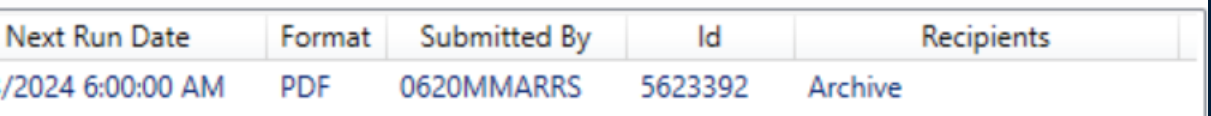

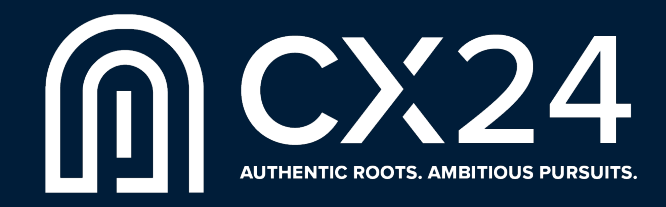

## IQ Schedules to CenterView/NuView

- Once scheduled, you can see the IQ reports by filtering "Custom Reports" as the Description in NuView.
- **In CenterView, you can filter** by looking for "Custom Reports" under Document Types.

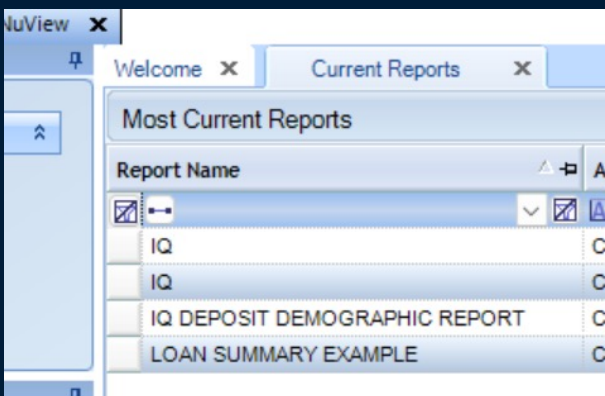

### $CSI$ CenterVie **Document Search Results** Drag a column header here to group by that column

IQ Reports - IQ REPORTS - LOAN SUMMARY IQ Reports - IQ REPORTS - IQ DEPOSIT DEM IQ Reports - IQ REPORTS - IQ-DEPOSIT DEM IQ Reports - IQ REPORTS - IQ-DEPOSIT DEM IQ Reports - IQ REPORTS - LOAN SUMMARY IQ Reports - IQ REPORTS - IQ-DEPOSIT DEM Items: 88

**Document Name** 

▽ Contains.

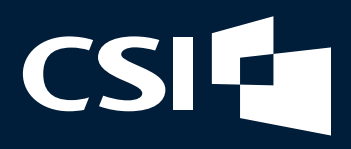

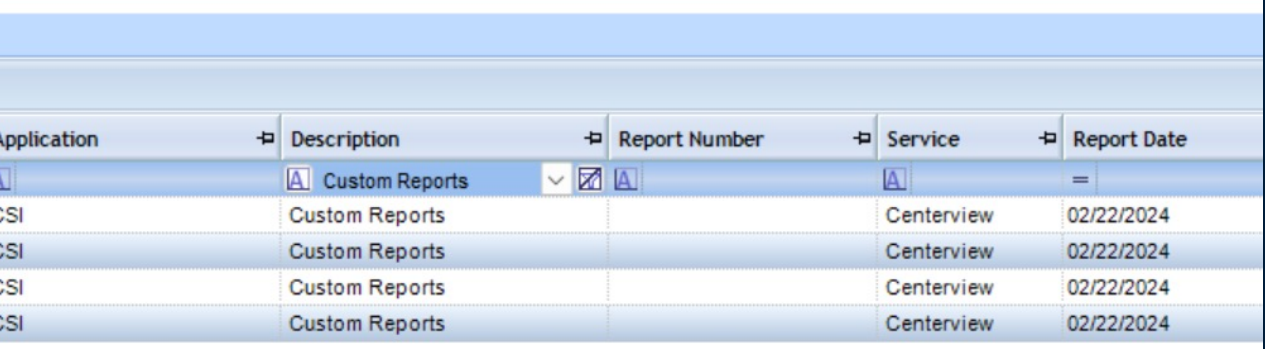

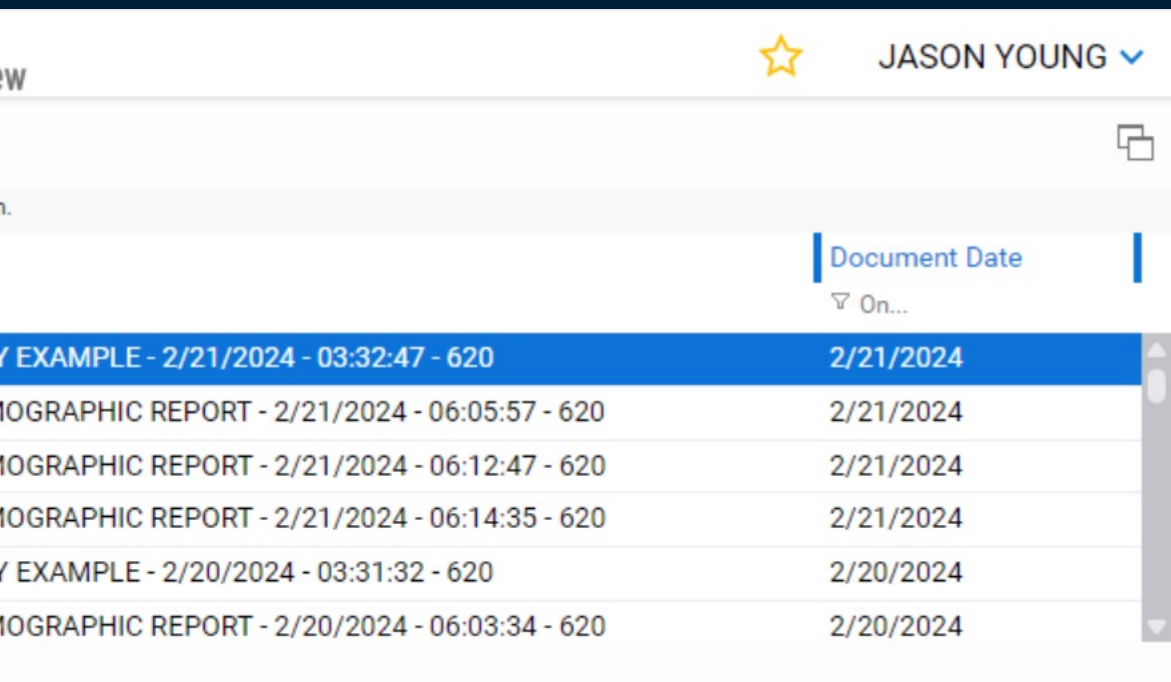

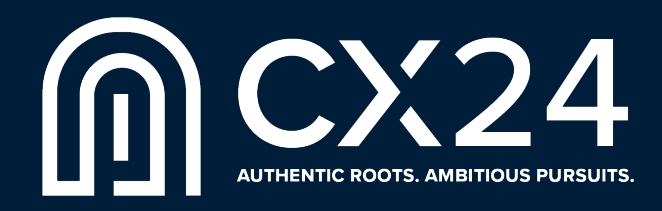

## Loans Totaling Balance in IQ

- **When creating IQ Creator reports, banks** are familiar with the variable used to net loan totals for balances.
- =If([Participation Total Code]>"1";-1\*[Current Balance];[Current Balance])
- **There is a field in Loans under Note-**Balances that eliminates the need for this variable when creating a report. It automatically nets all participations.

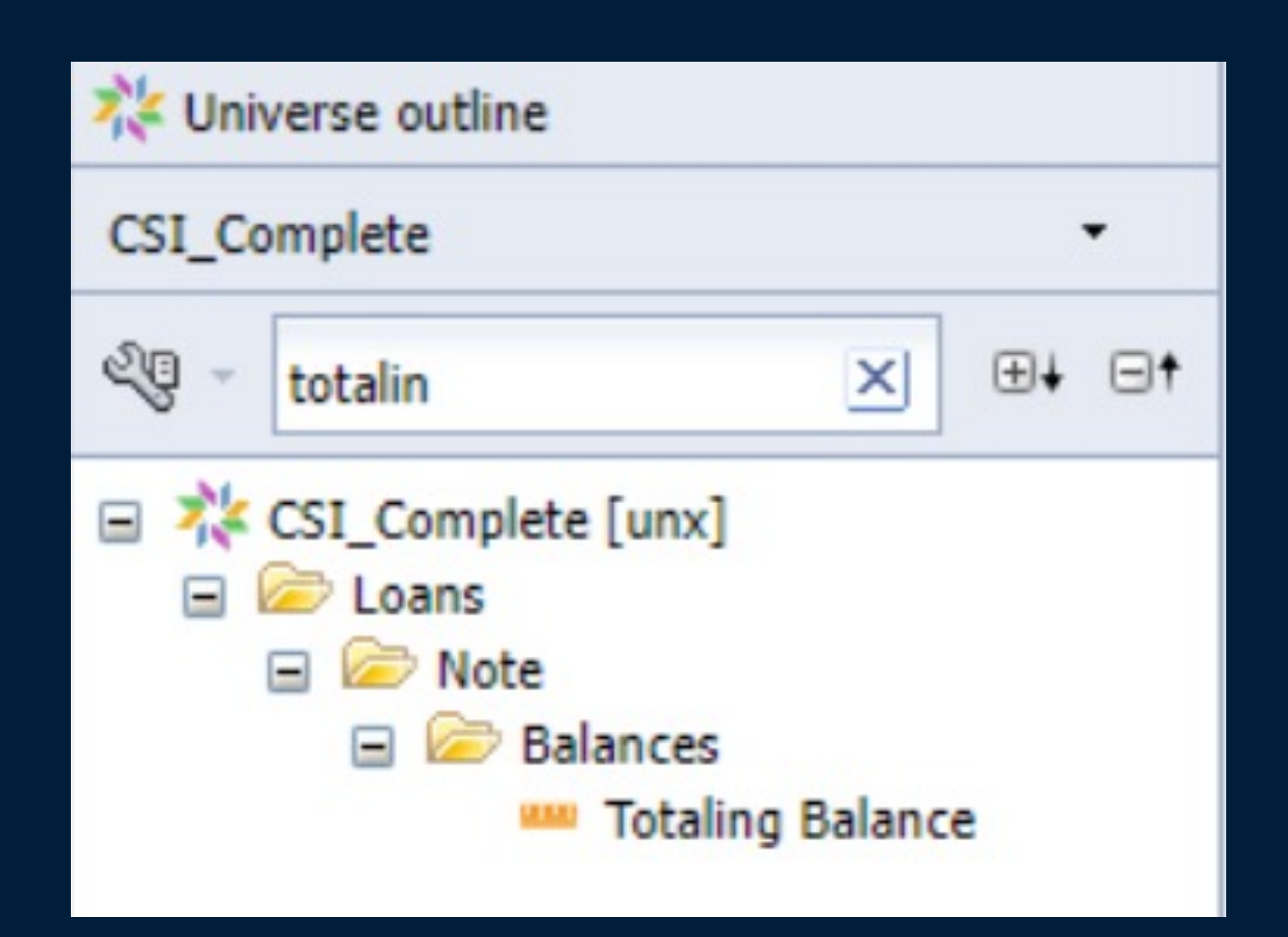

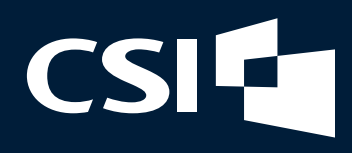

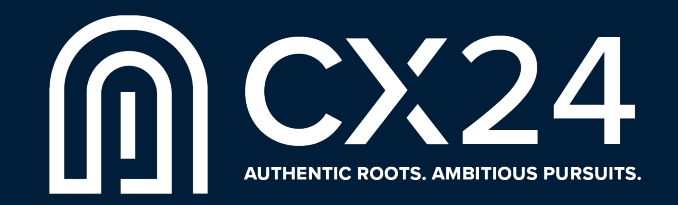

## FMS Trends Universe in IQ

- A new Universe in CSI IQ Creator called FMS\_Trends allows you to create summary level trend reports based upon the subtotals you have in FMS.
- **This Universe will let you quickly** compare balances for the last 13 EOMs without multiple queries.

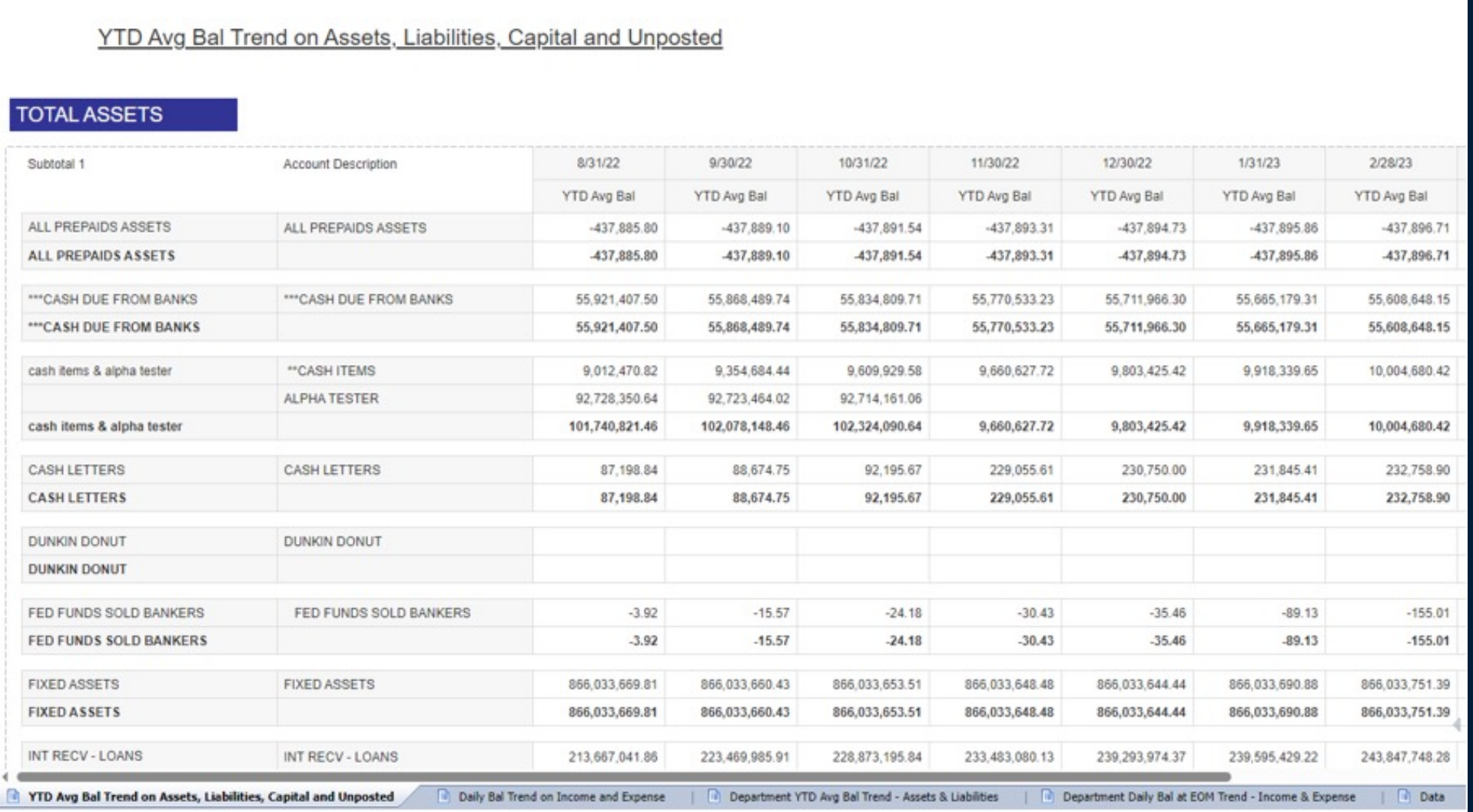

## **CSI**

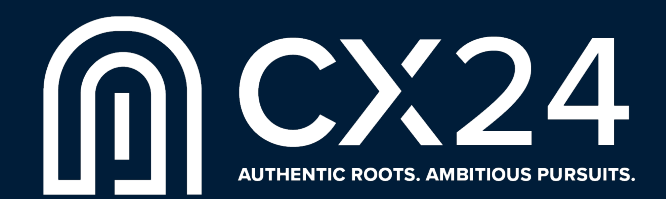

## Executive View Summary Universe in IQ

- **The Executive View Summary Universe** in CSI IQ is a quick way to create summary level trend reports across core applications.
- **The Universe contains DDA/SAV, Loans,** CD and IRA information, quickly allowing you to see trends by bank, branch or officer for the last 13 EOMs, without multiple queries.

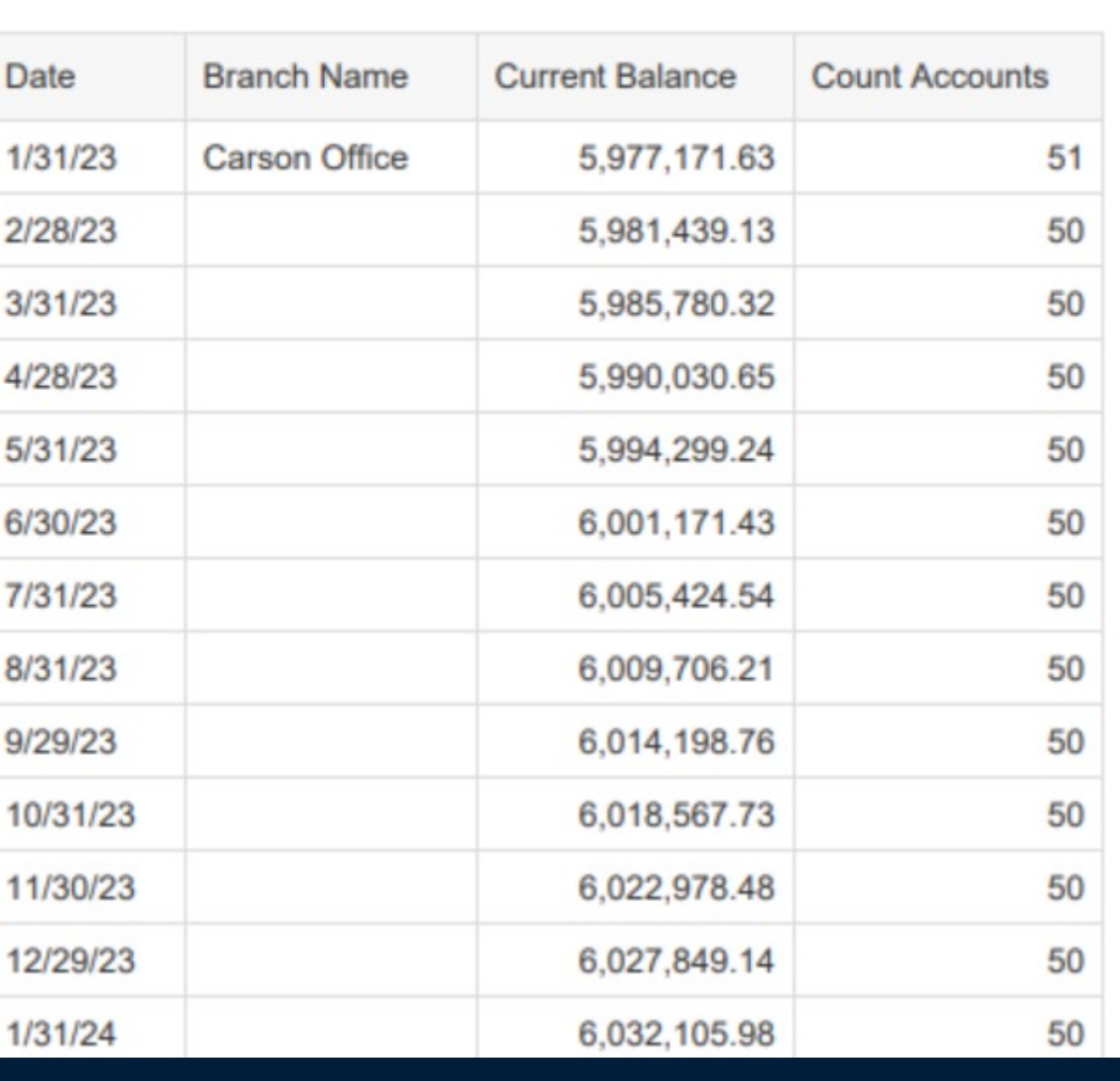

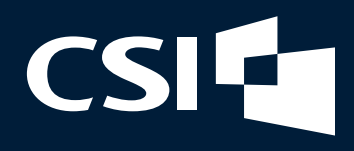

### **DDA Balance Summary**

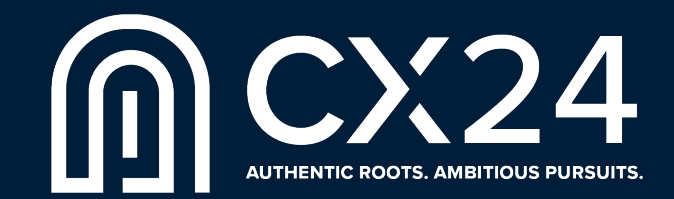

## Data Tracking in IQ

- Data Tracking in CSI IQ allows you to compare a report from two different date ranges and see changes.
- **Data Tracking can be accessed by** going to the Analysis Tab in IQ Creator and selecting Data Tracking.

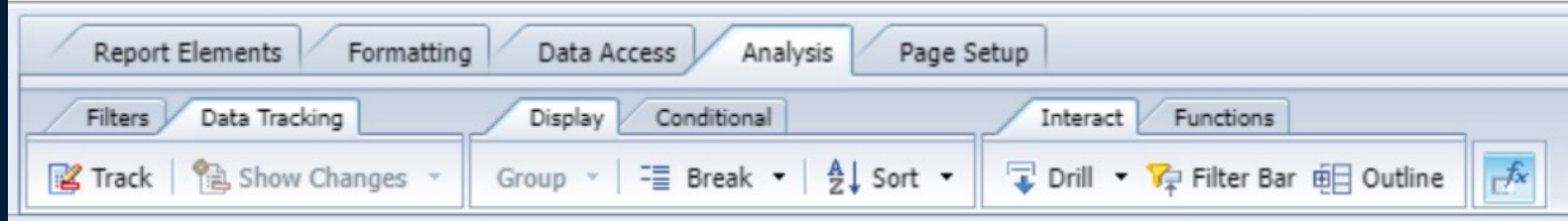

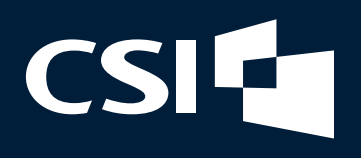

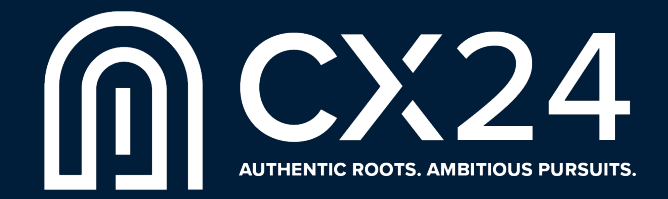

## Data Tracking in IQ

- **Run your report for the oldest** data set you want to compare against.
- Select data tracking, refresh now and select the more current date to see results.
- **You can also use the variable** shown to see both balances side by side and the impact.

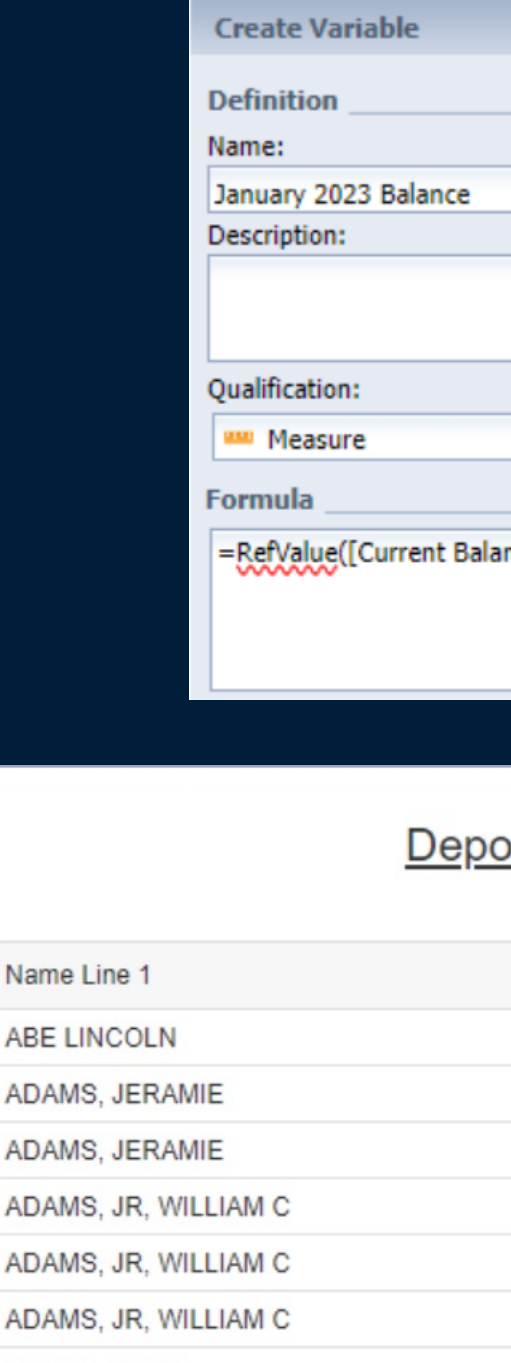

ADAMS, KATIE

ADAMS. RYAN W

**ADAMS, RYAN W** 

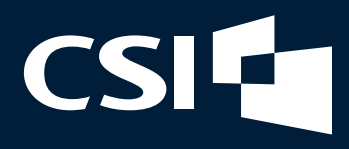

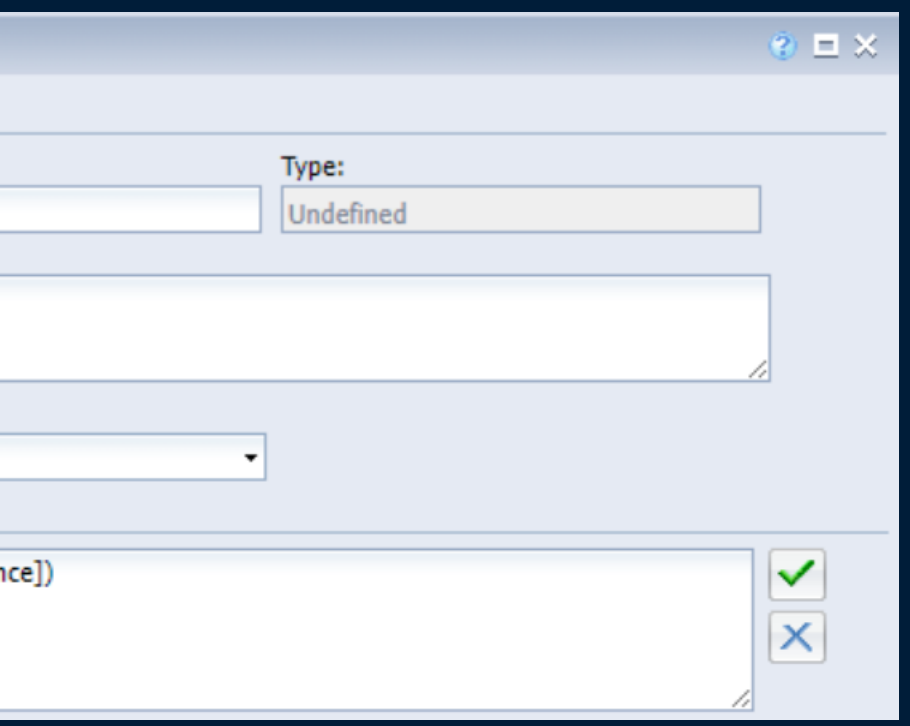

### **sit Changes**

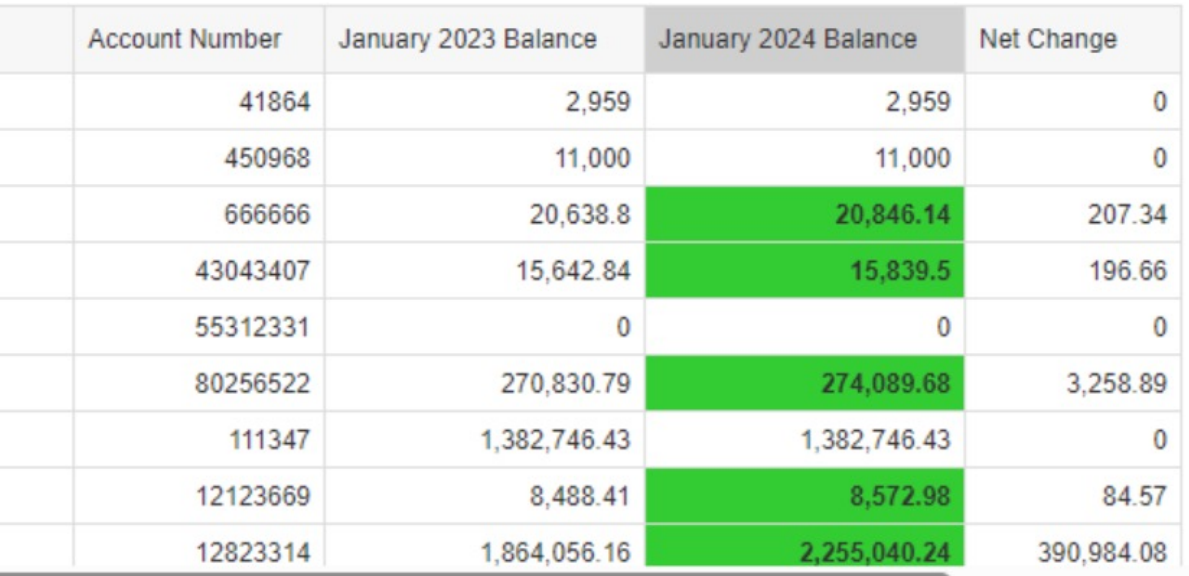

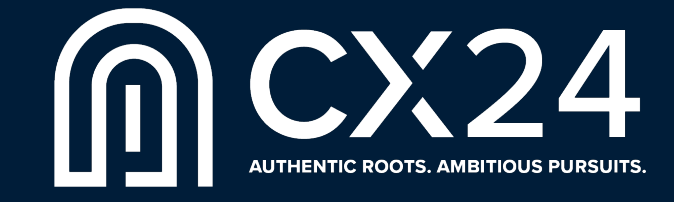

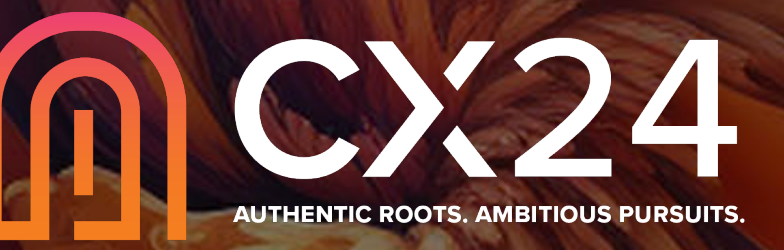

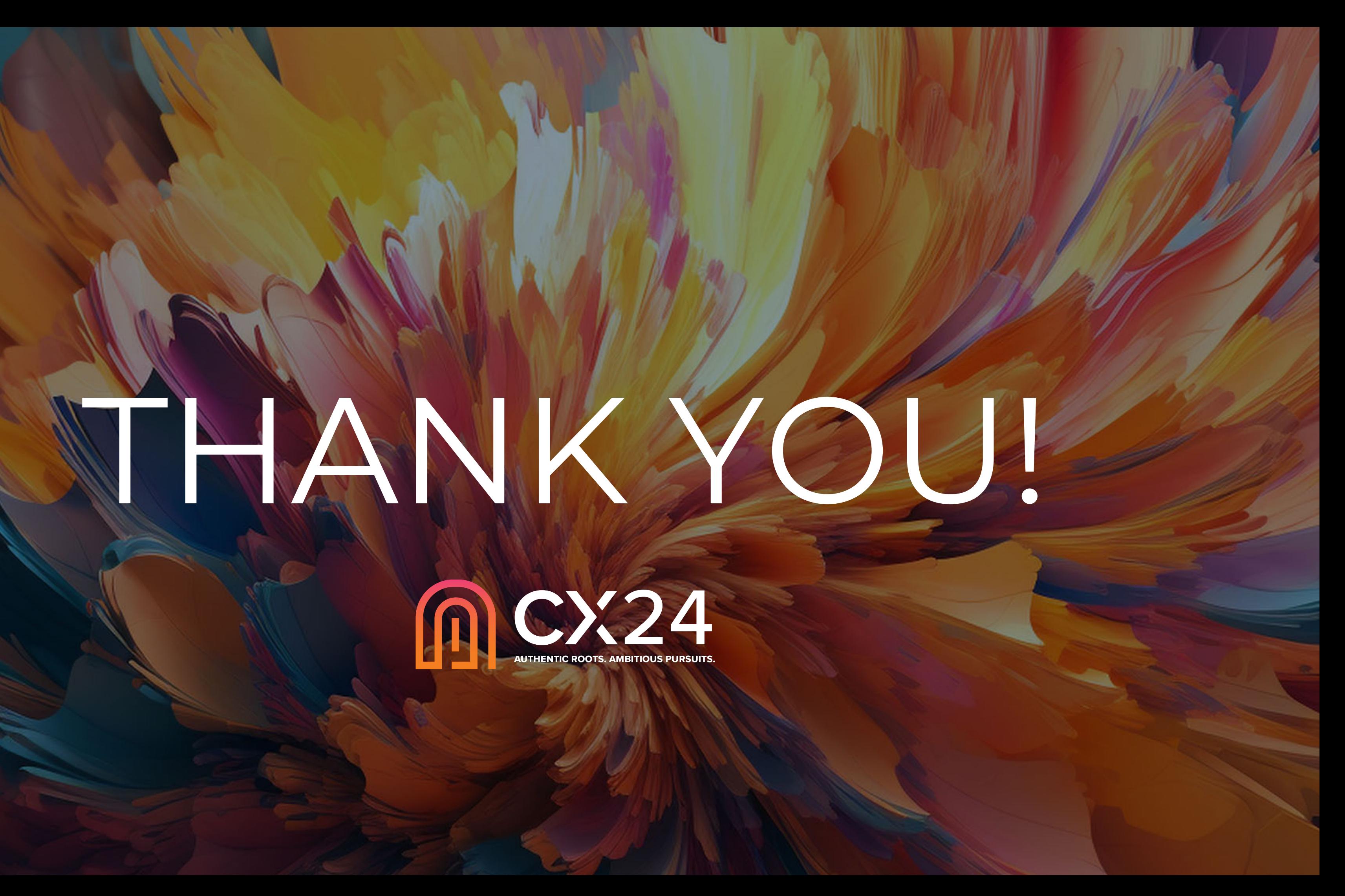